# User Interface Design Presentation

## CEAC Medical OMB **Submission**

### Part 1

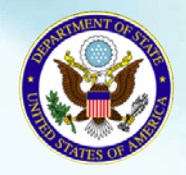

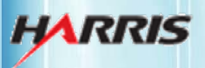

Bureau of Consular Affairs March 17, 2011 Consular Systems and Technology

#### Welcome Page: Not Signed In

Displayed for all users when first accessing the CEAC Medical website.

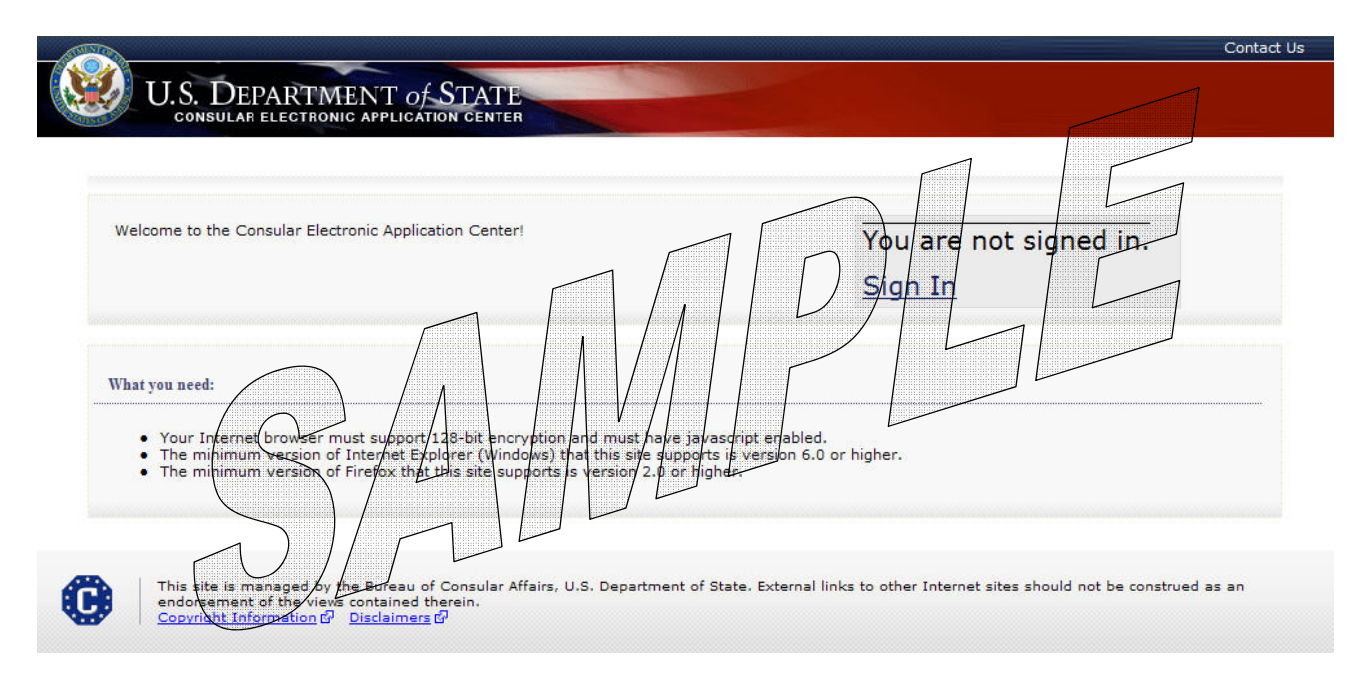

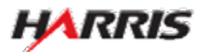

#### Sign In Page

#### Displayed for all users.

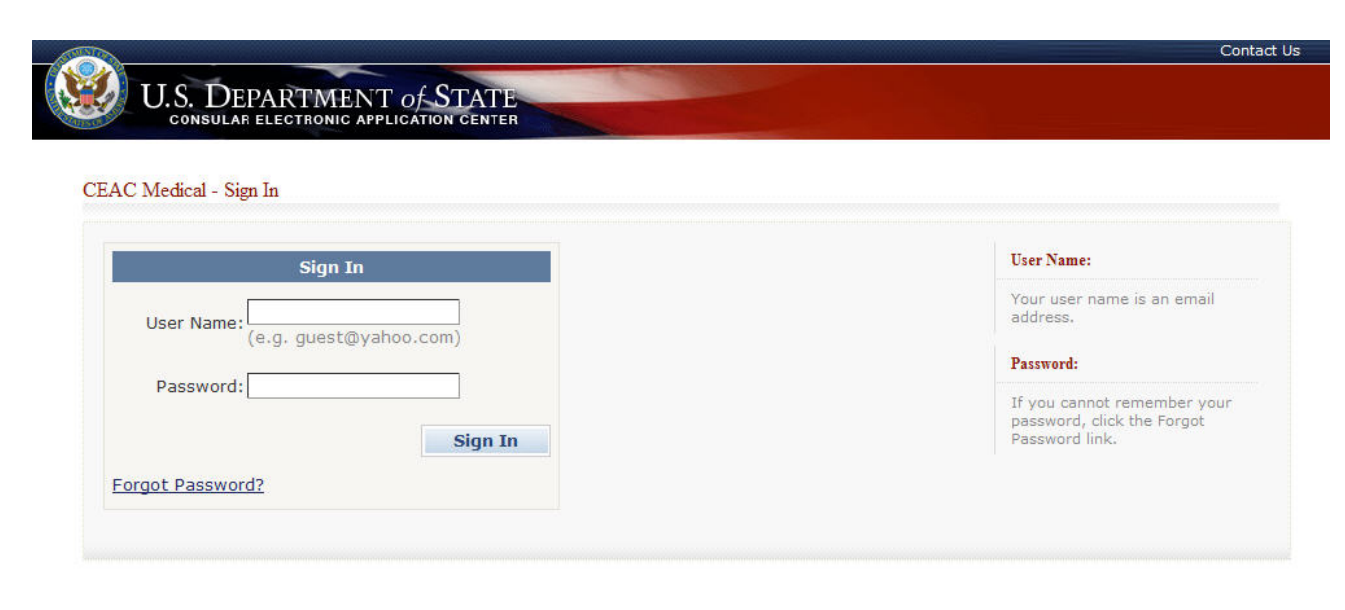

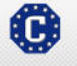

This site is managed by the Bureau of Consular Affairs, U.S. Department of State. External links to other Internet sites should not be construed as an endorsement of the views contained therein.<br>Copyright Information  $\vec{$ 

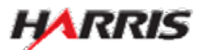

#### Welcome Page: Signed In

Displayed for all users after signing in.

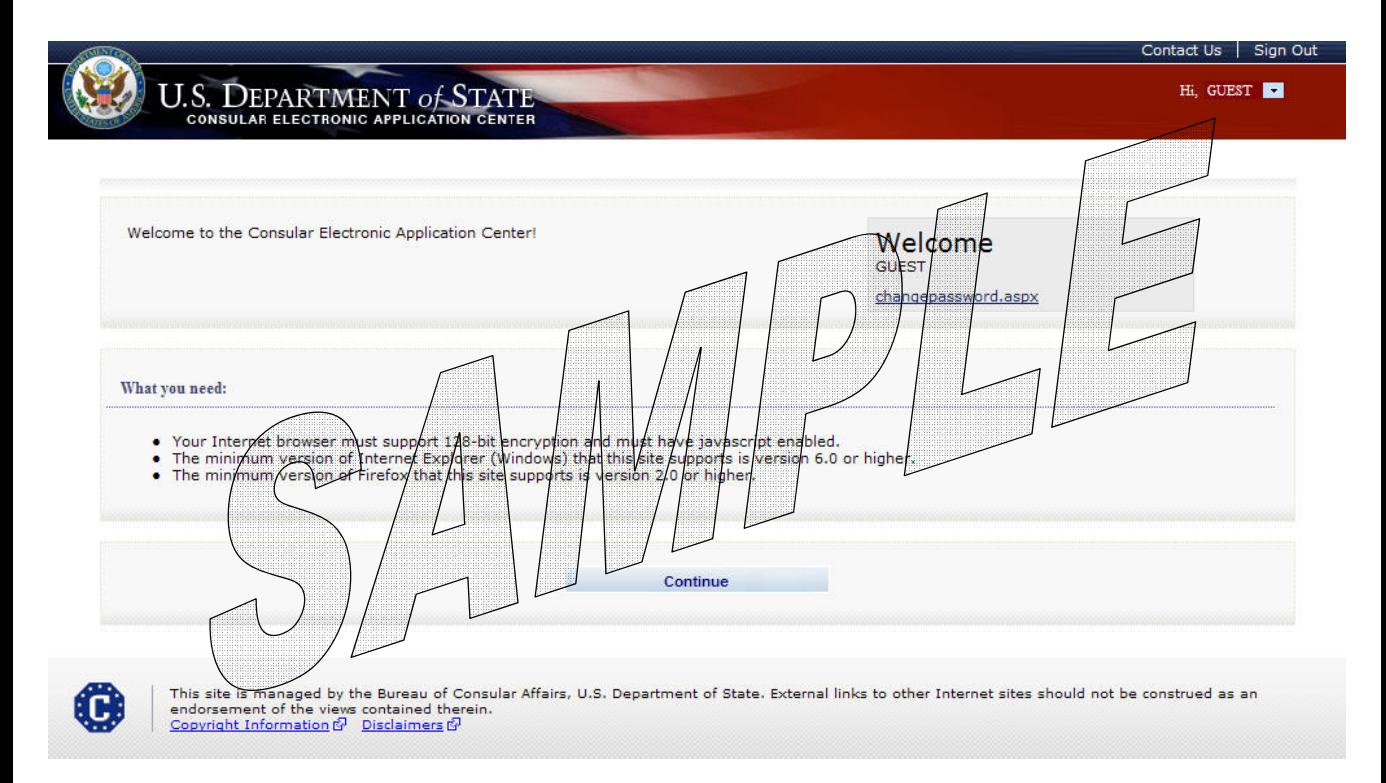

• The user can select the Change Password link if he/she needs to change the password associated with his/her login.

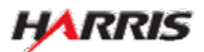

#### Select Applicant Page

Displayed for all users.

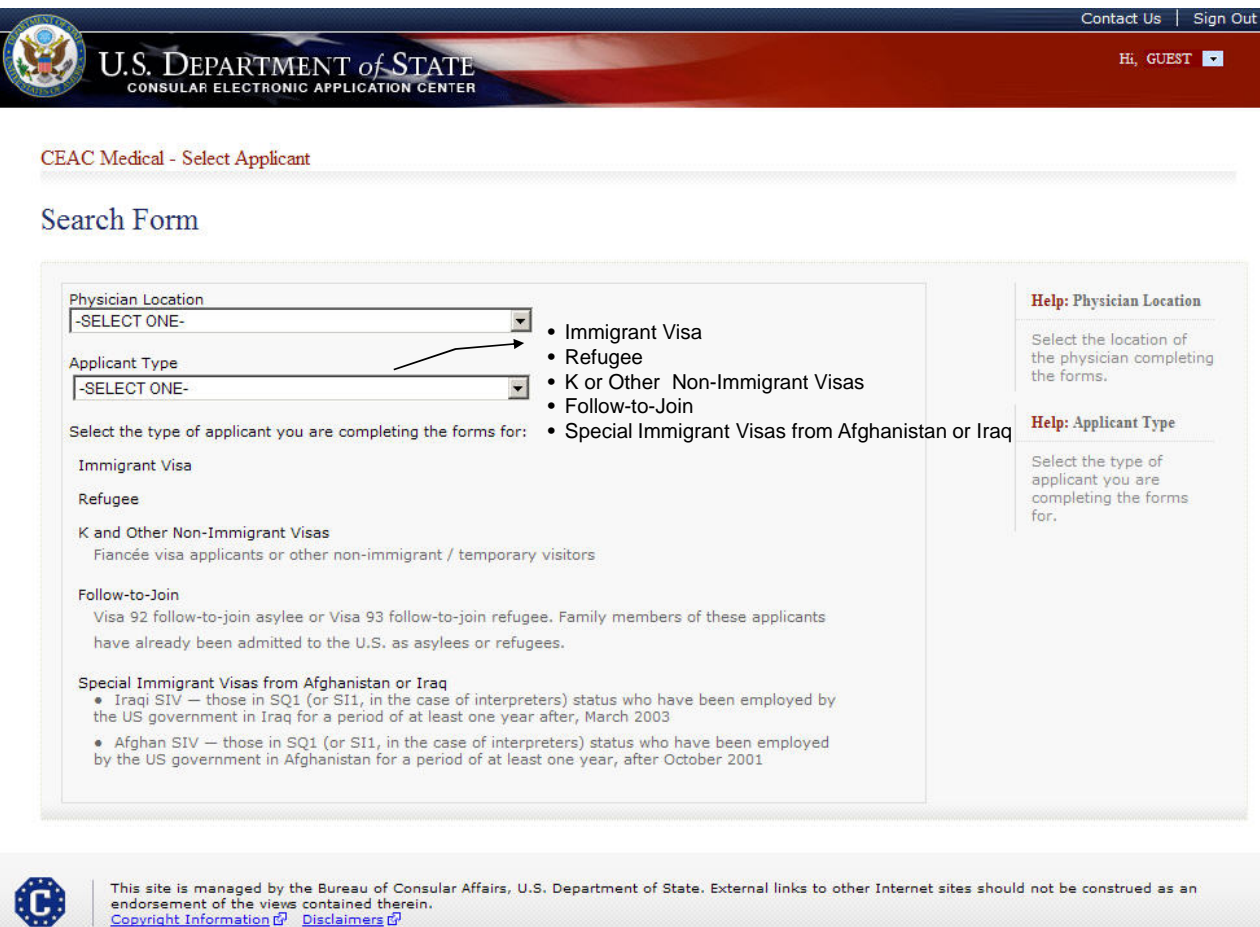

endorsement of the views contained therein.<br>Copyright Information  $\overline{G}$  Disclaimers  $\overline{G}$ 

- The user selects his/her location from the 'Physician Location' drop-down.
- The user selects the type of applicant from the 'Applicant Type' drop-down.

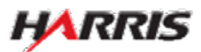

#### Select Applicant Page: Immigrant Visa

Displayed if 'Applicant Type' is 'Immigrant Visa'.

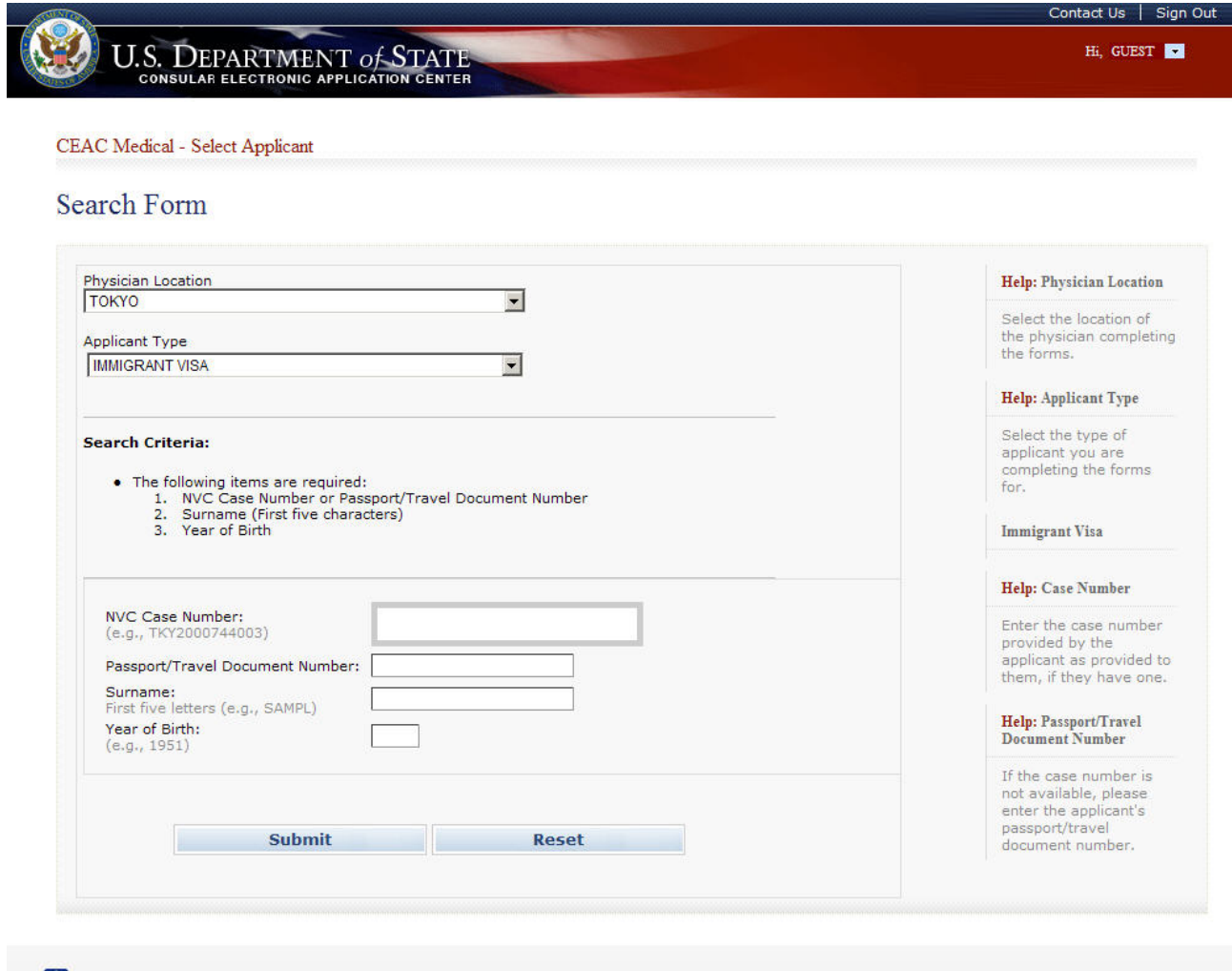

This site is managed by the Bureau of Consular Affairs, U.S. Department of State. External links to other Internet sites should not be construed as an endorsement of the views contained therein.<br>Copyright Information  $\vec{$ 

- The user fills in NVC Case Number or the Passport/Travel Document Number.
- The user fills in the Applicant's Surname and Year of Birth.
- The user clicks 'Submit' to retrieve a list of applicants that fits the search criteria.

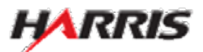

O

#### Select Applicant Page: Refugee Applicant

Displayed if 'Applicant Type' is 'Refugee Applicant'.

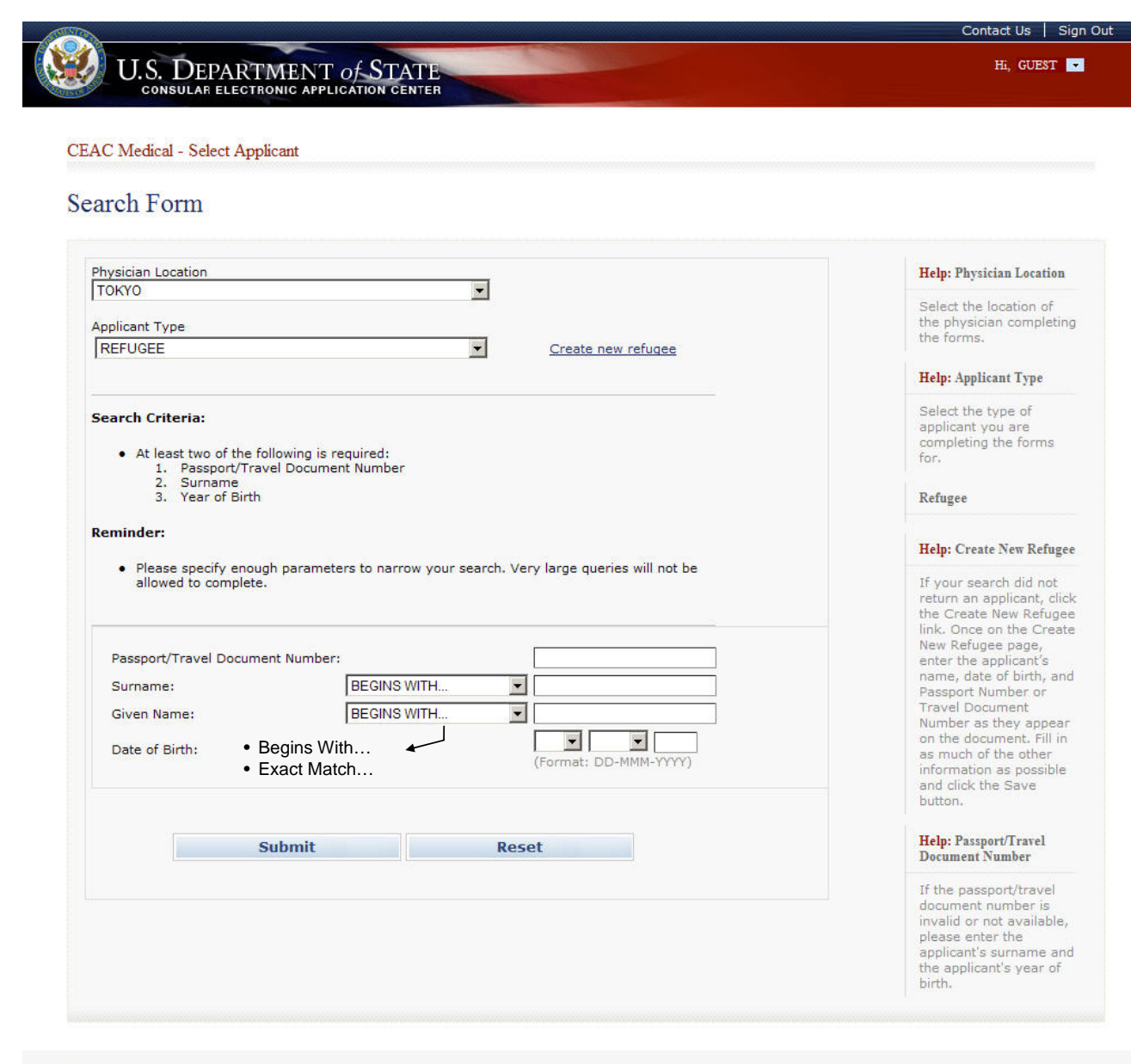

O

This site is managed by the Bureau of Consular Affairs, U.S. Department of State. External links to other Internet sites should not be construed as an<br>endorsement of the views contained therein.<br>Copyright Information & Dis

- The user enters 'Passport Number' or 'Travel Document Number'.
- The user selects 'Begins with' or 'Exact match' from the drop-down and enters the applicant's full or partial 'Surname' and 'Given Name'.
- The user enters 'Year of Birth'.
- The user clicks 'Submit'. If an applicant who matches the search criteria is found, he/she is displayed. If not, the user can select the 'Create New Refugee' link.

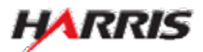

#### Refugee Personal Information Page

Displayed if the user clicks the 'Create New Refugee' link on the Select Applicant page.

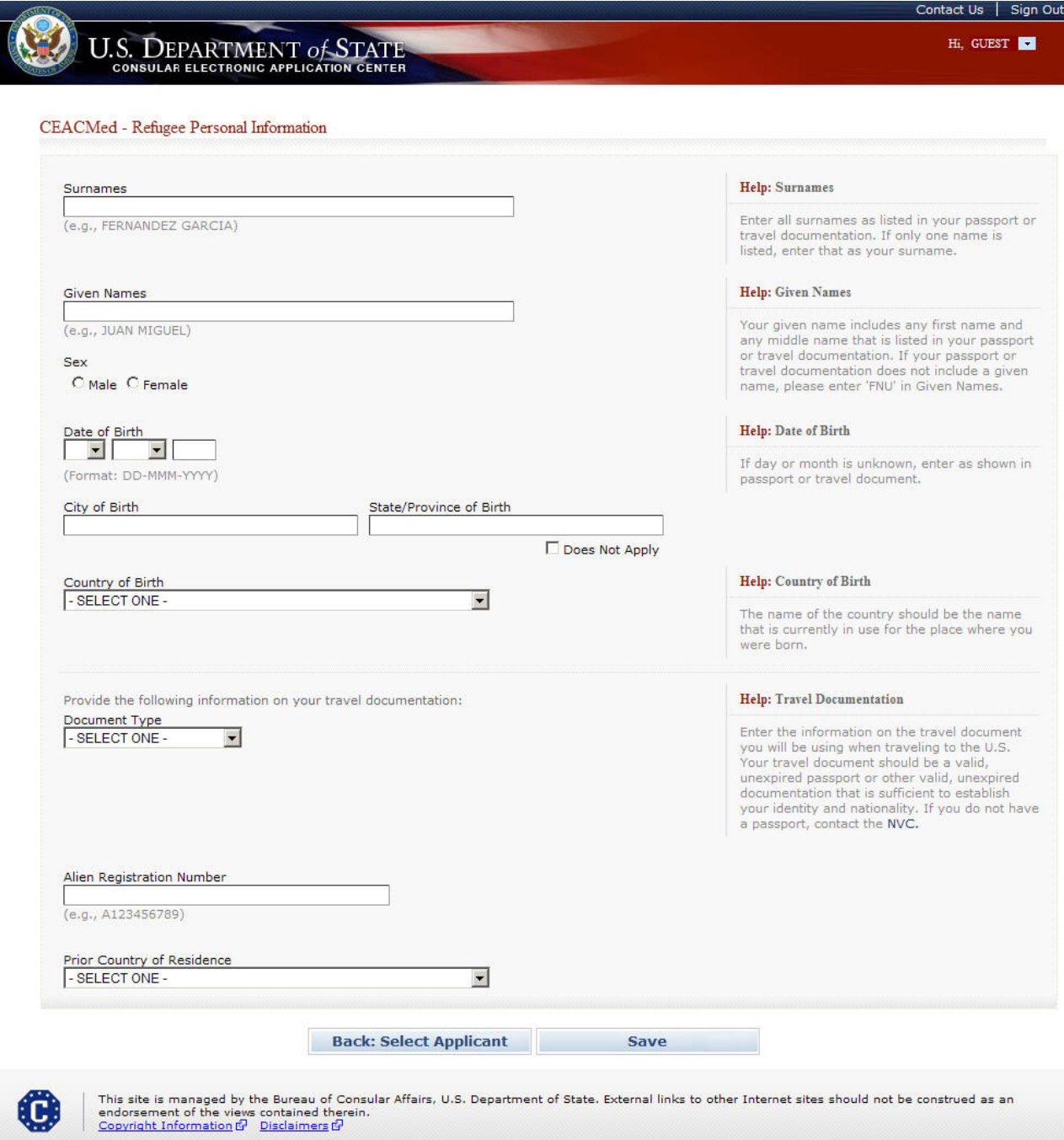

• The user enters as many of the fields as are known and clicks 'Save'.

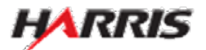

#### Select Applicant Page: K And Other Non-Immigrant Visas

Displayed if 'Applicant Type' is 'K and Other Non-Immigrant Visas'.

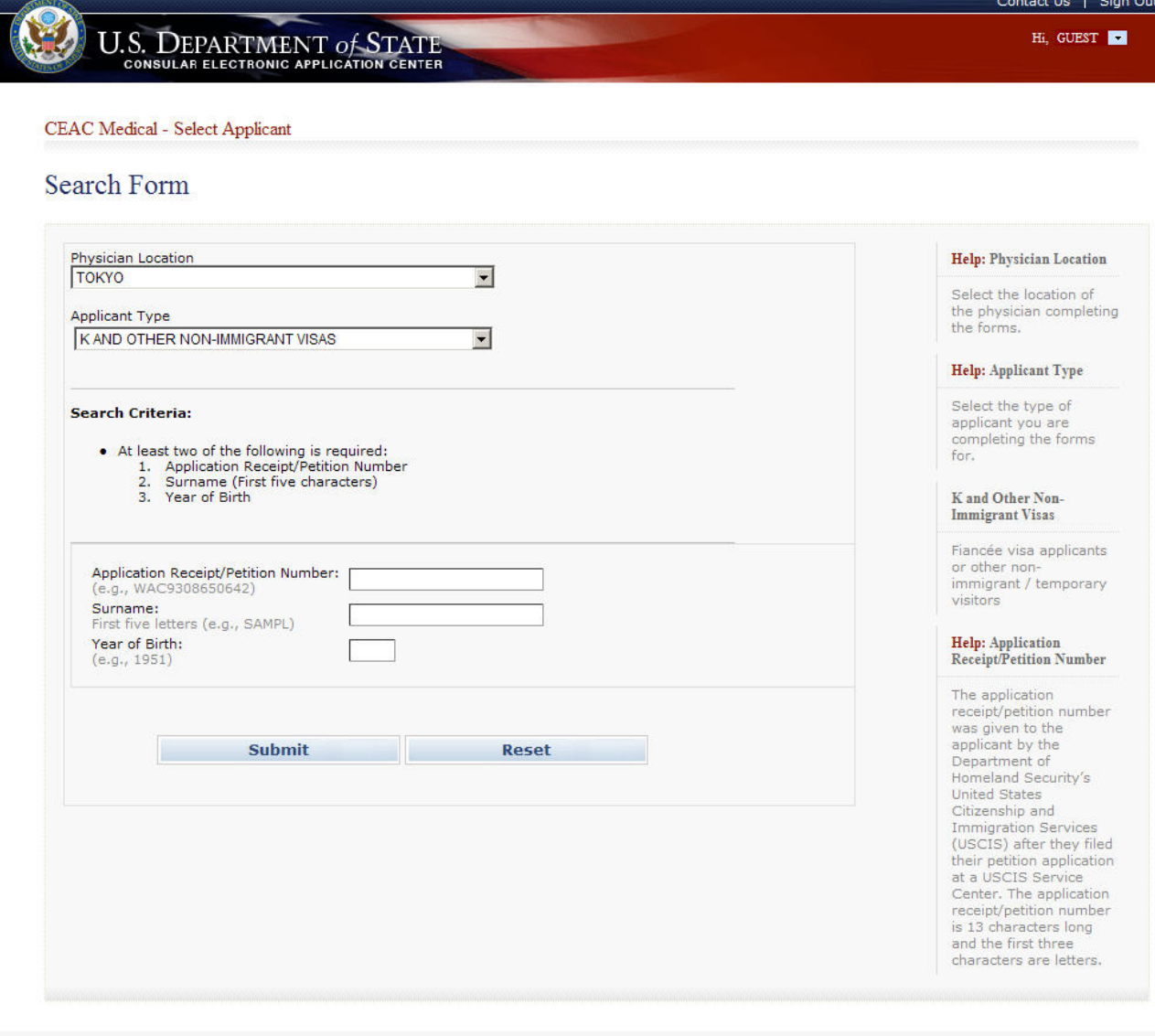

Œ

This site is managed by the Bureau of Consular Affairs, U.S. Department of State. External links to other Internet sites should not be construed as an endorsement of the views contained therein.<br><u>Copyright Information of </u>

- The user enters 'Petition Number'.
- The user enters at least two of the following fields: 'Passport Number', 'Surname', or 'Year of Birth'.
- The user clicks 'Submit'. If an applicant who matches the search criteria is found, he/she is displayed.

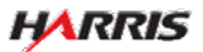

#### Select Applicant Page: Follow-to-Joins

Displayed if 'Applicant Type' is 'Follow-to-Join'.

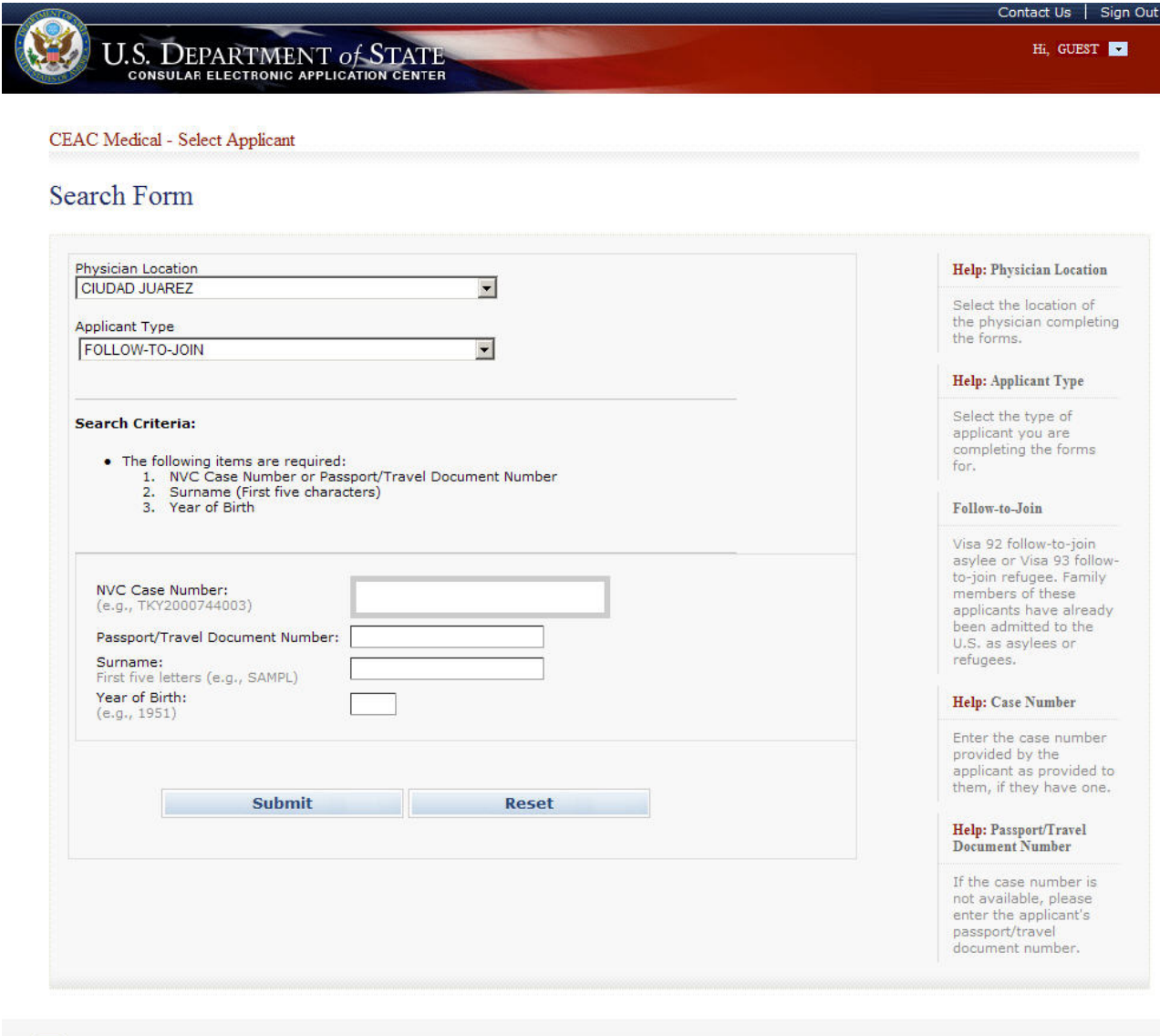

This site is managed by the Bureau of Consular Affairs, U.S. Department of State. External links to other Internet sites should not be construed as an<br>endorsement of the views contained therein.<br><u>Copyright Information for </u>

- The user enters 'NVC Case Number' or 'Passport/Travel Document Number'.
- The user enters 'Surname' and 'Year of Birth'.
- The user clicks 'Submit'. If an applicant who matches the search criteria is found, he/she is displayed.

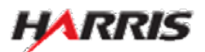

⊕

#### Select Applicant Page: Special Immigrants from Iraq and Afghanistan

Displayed if 'Applicant Type' is 'Special Immigrant from Iraq and Afghanistan'.

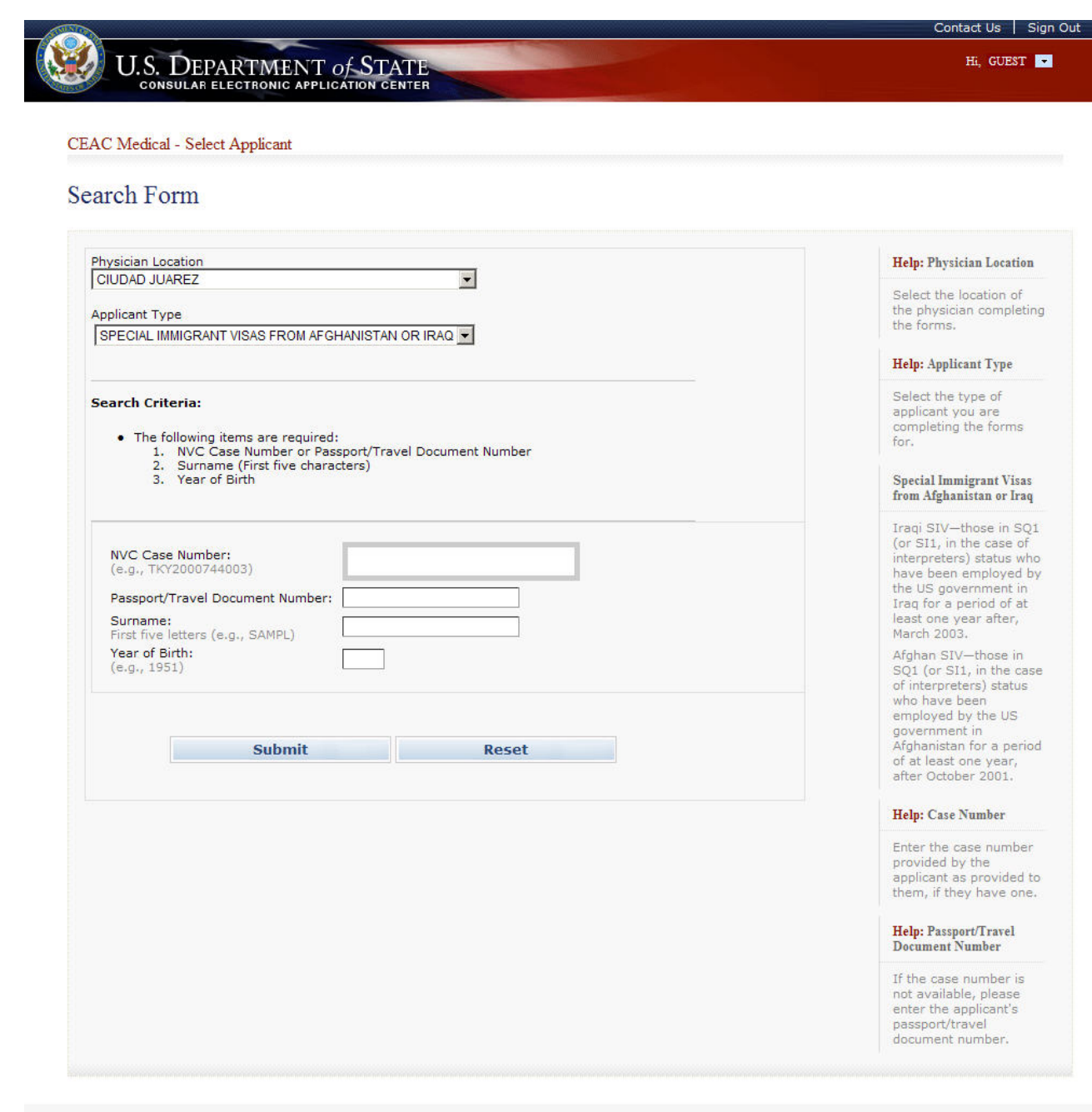

Œ

This site is managed by the Bureau of Consular Affairs, U.S. Department of State. External links to other Internet sites should not be construed as an endorsement of the views contained therein.<br>Copyright Information & Di

- The user enters 'NVC Case Number' or 'Passport /Travel Document Number'.
- The user enters 'Surname' and 'Year of Birth'.
- The user clicks 'Submit'. If an applicant who matches the search criteria is found, he/she is displayed.

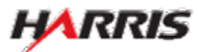

#### Select Applicant Page: Search Results

Displayed for all users after entering search criteria and matches are found. The list of applicants will be the same for all applicant types.

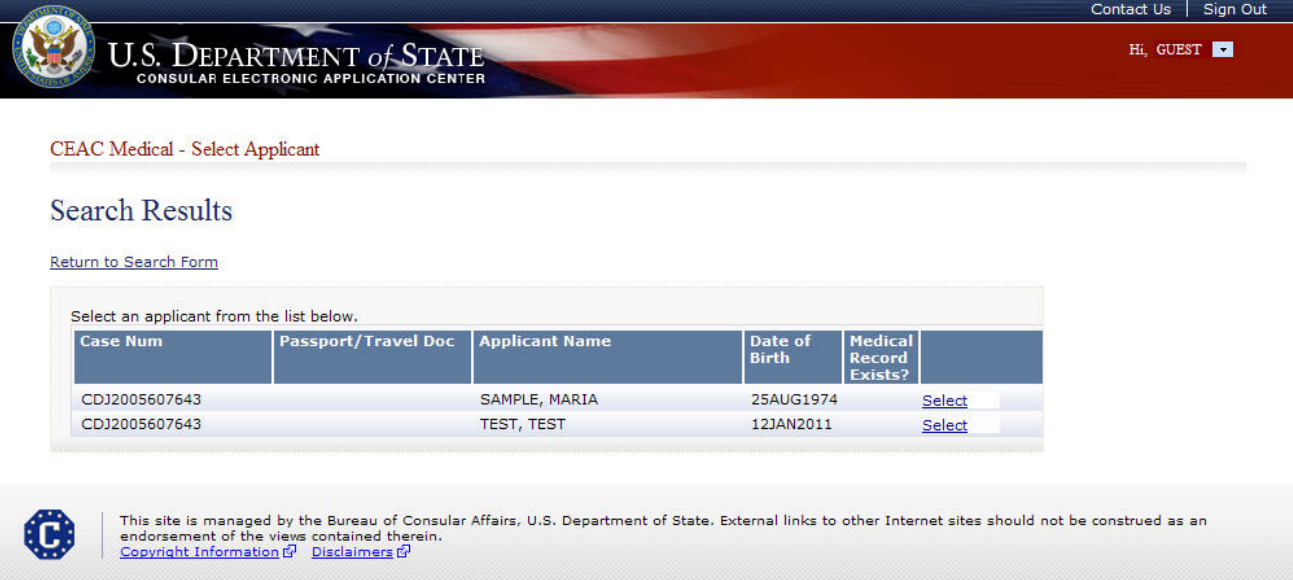

- All applicants that meet the search criteria are displayed. If there are multiple applicants associated to one case, they are displayed as well.
- The user clicks 'Select' for the applicant he/she would like to work on the forms.

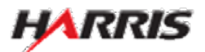

#### Summary Information Page: 2053e and 3024e

Displayed for users requiring the 2053e and 3024e set of forms.

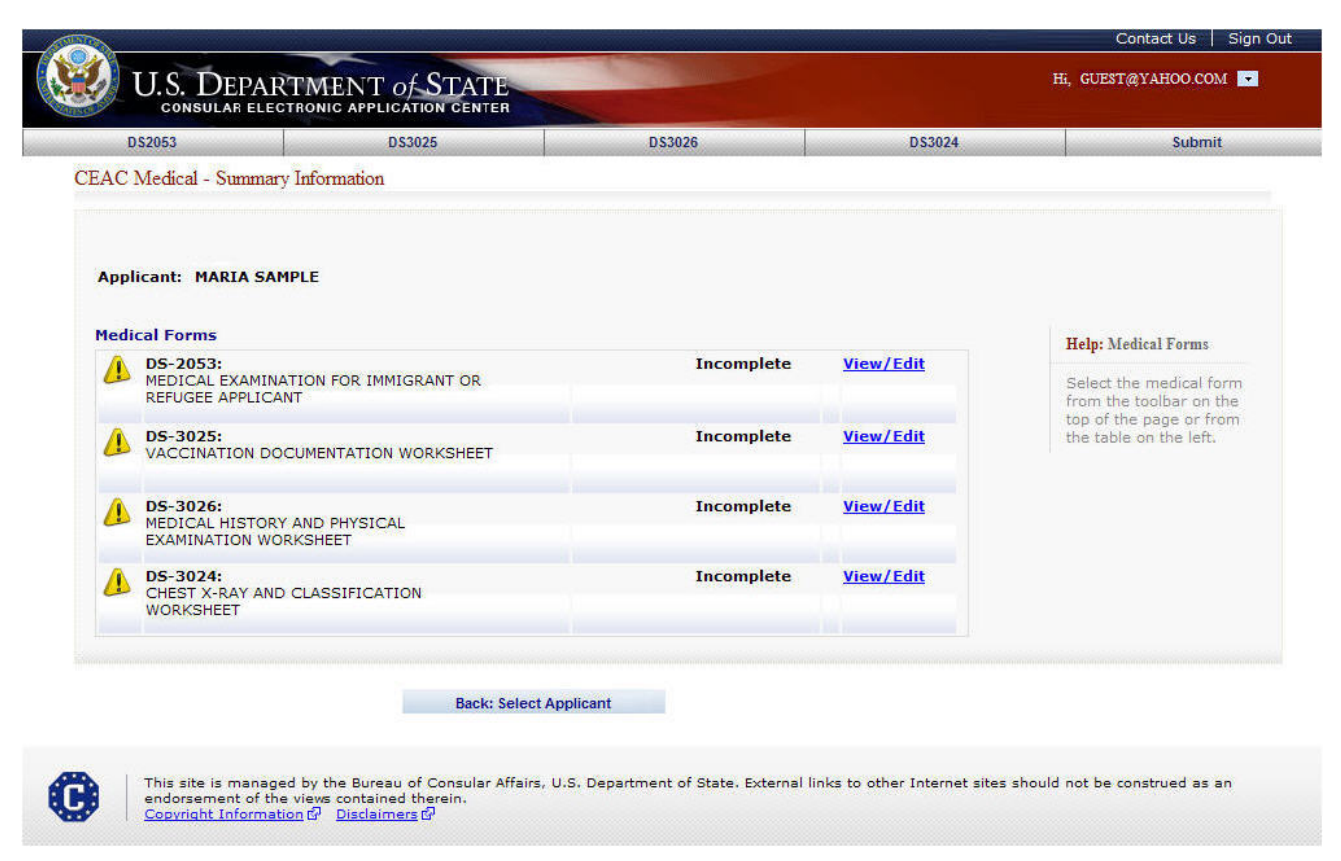

- The user selects the 'View/Edit' link to select the form to work on. The form will be displayed.
- The user selects the 'Back: Select Applicant' button if he/she would like to go back to Select Applicant pages.

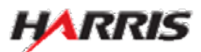

#### Summary Information Page: 2054e and 3030e

Displayed for users requiring the 2054e and 3030e set of forms.

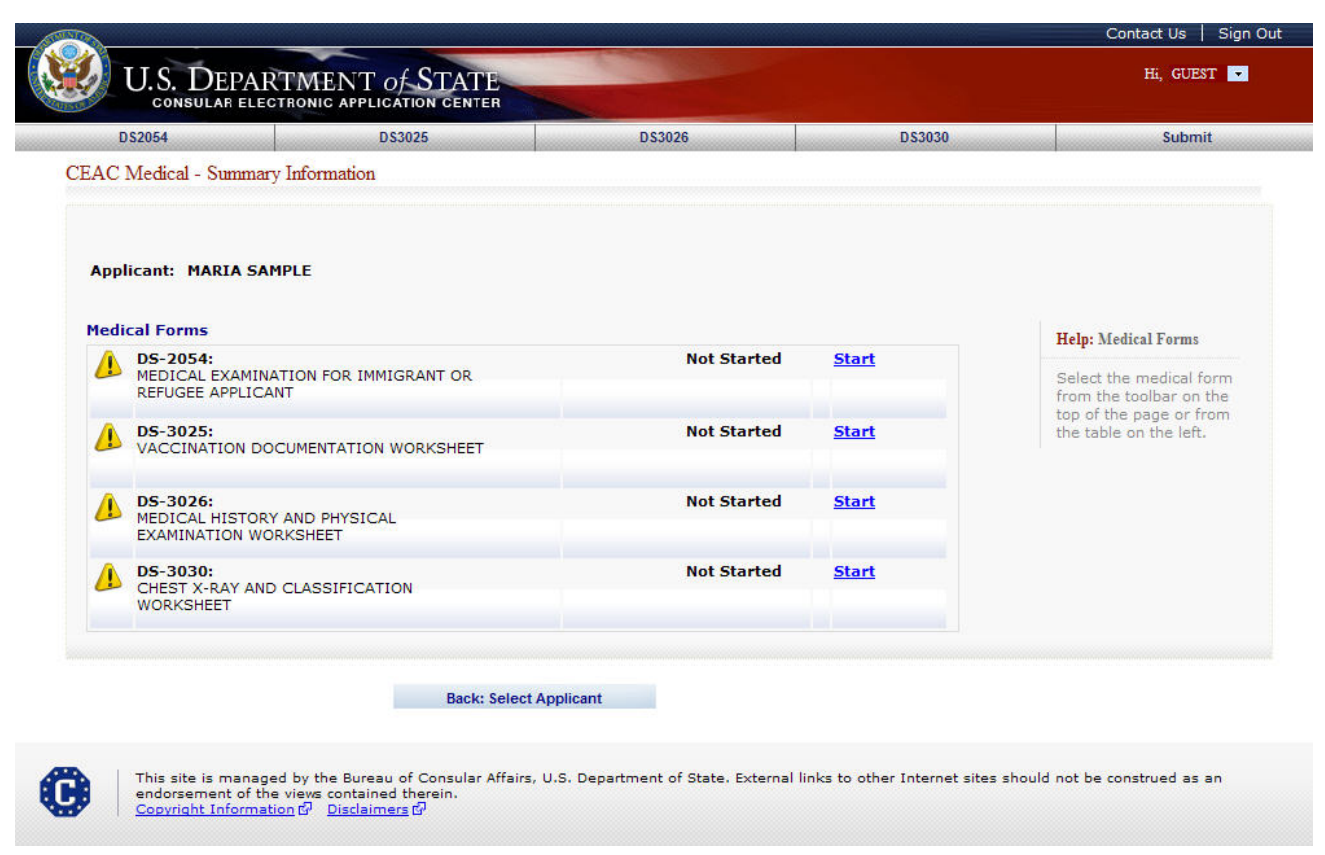

- The user selects the 'View/Edit' link to select the form to work on. The form will be displayed.
- The user selects the 'Back: Select Applicant' button if he/she would like to go back to Select Applicant pages.

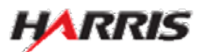

#### DS-2053e: Getting Started Page

Displayed for all users requiring use of the 2053e form.

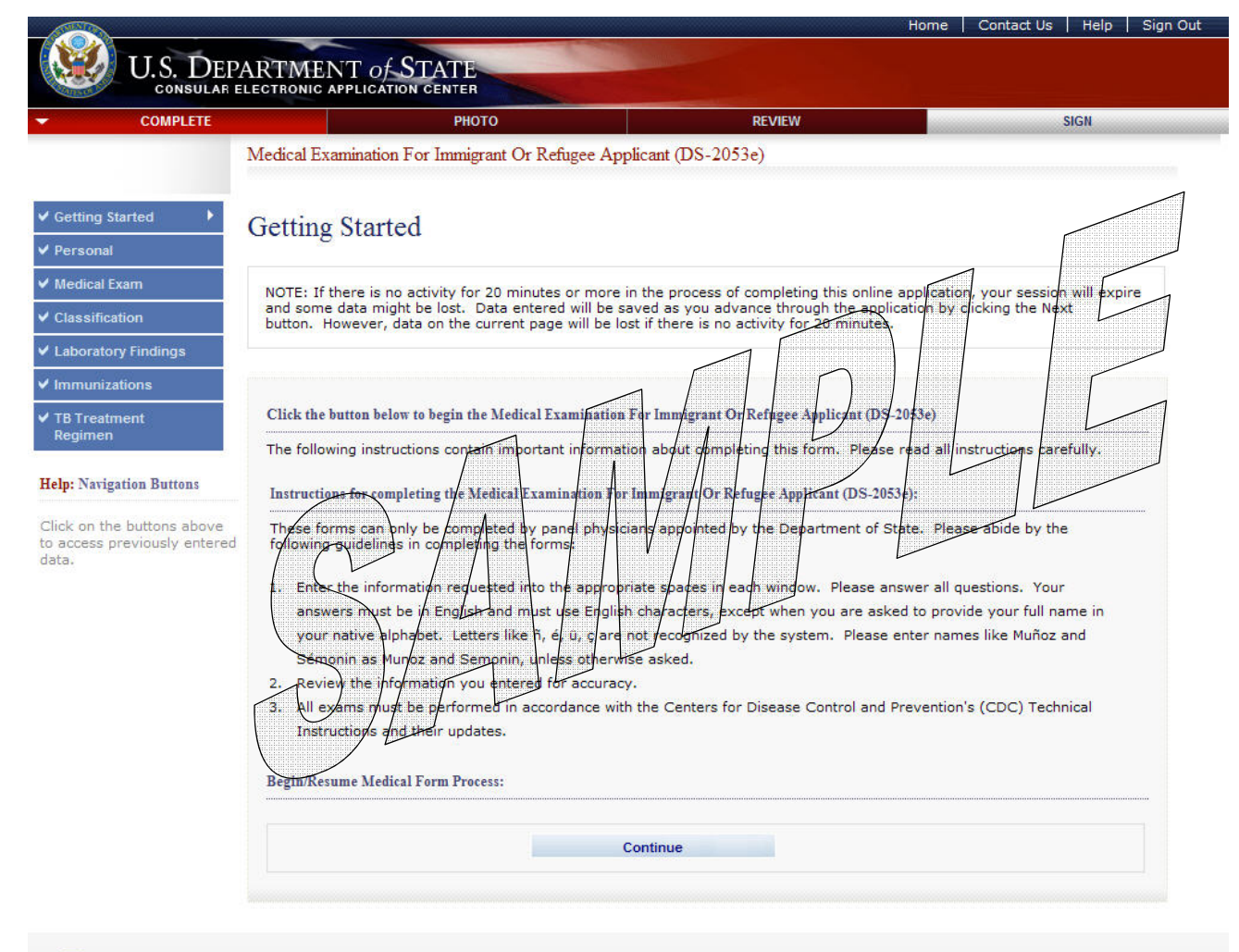

G

This site is managed by the Bureau of Consular Affairs, U.S. Department of State. External links to other Internet sites should not be construed as an<br>endorsement of the views contained therein.<br><u>Copyright Information</u> &

• The user selects the 'Continue' button.

#### DS-2053e: Personal Information Page

Displayed for all users requiring use of the 2053e form.

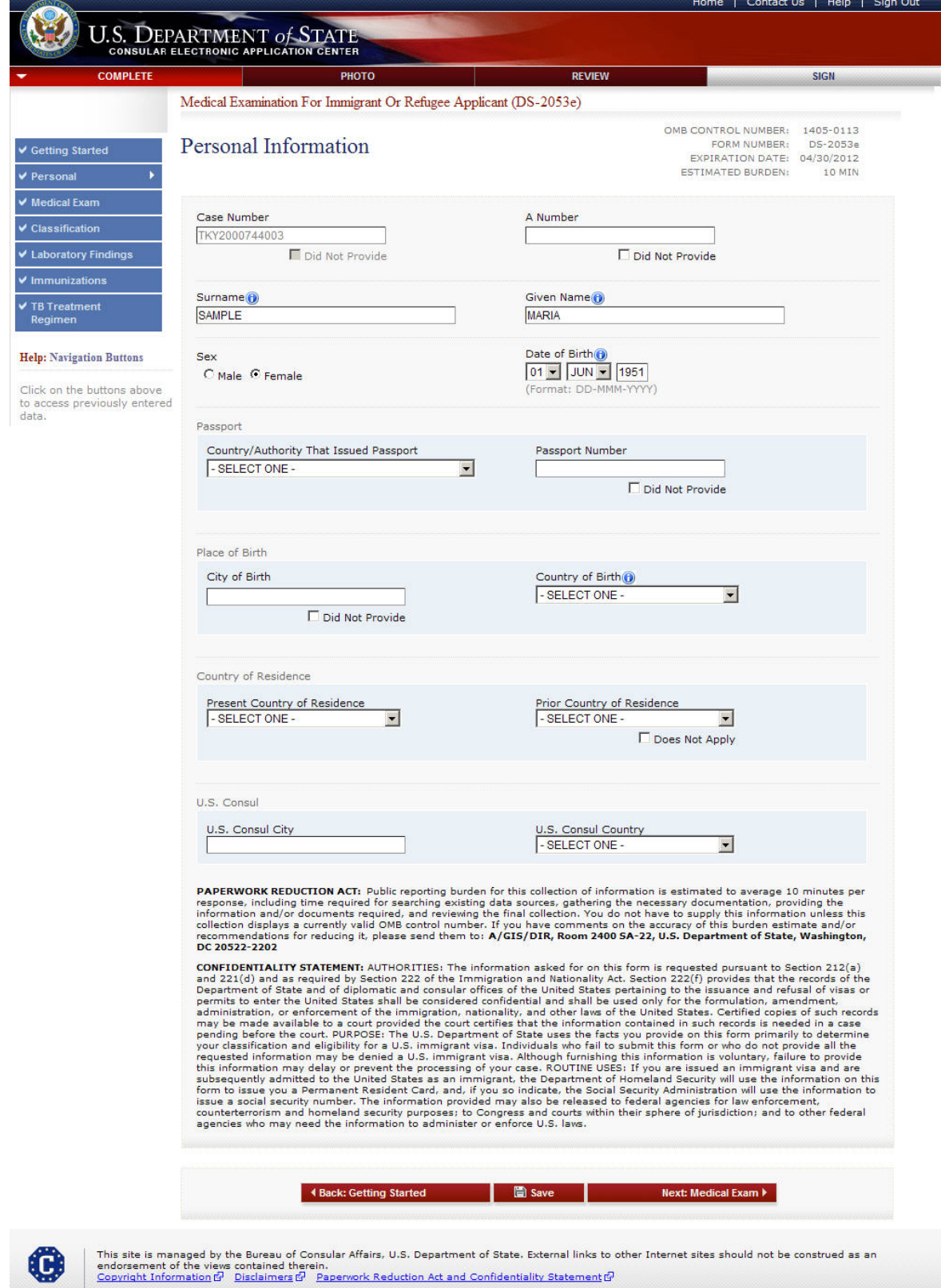

- The following fields are required: 'Surname', 'Given Name', 'Sex', 'Date of Birth', 'City of Birth' or 'Did Not Provide', 'Prior Country of Residence' or 'Does Not Apply', 'Passport Number' or 'Does Not Apply', 'A Number' or 'Does Not Apply', 'Case Number' or 'Does Not Apply'.
- 'Date of Birth' can be a partial date for refugee applicants; the full date is required for all other applicant types.

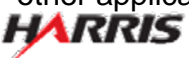

#### DS-2053e: Medical Exam Information Page

Displayed for all users requiring use of the 2053e form.

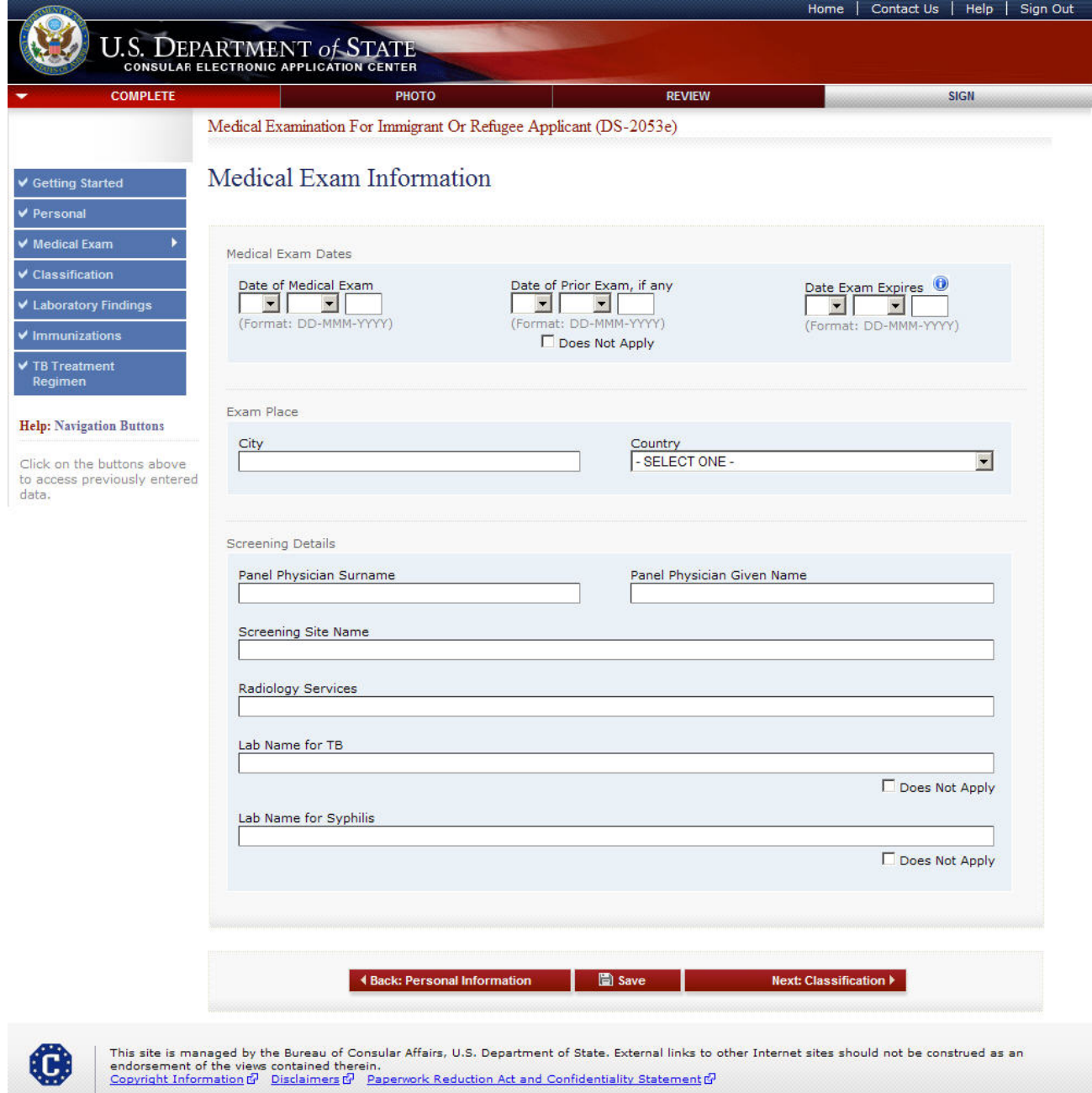

- The following fields are required: 'Date of Medical Exam', 'Date of Prior Exam' or 'Does Not Apply', 'Date Exam Expires', 'Exam Place City', 'Exam Place Country', 'Lab Name for TB' or 'Does Not Apply' (if the applicant has a TB condition listed on the 2053e, the 'Lab Name for TB' field must be filled out), and 'Lab Name for Syphilis' or 'Does Not Apply'.
- 'Date of Medical Exam' must be a full date.
- 'Date of Prior Exam' can be a partial date.
- 'Date Exam Expires' must be a full date.

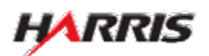

#### DS-2053e: Classification Page

Displayed for all users requiring use of the 2053e form.

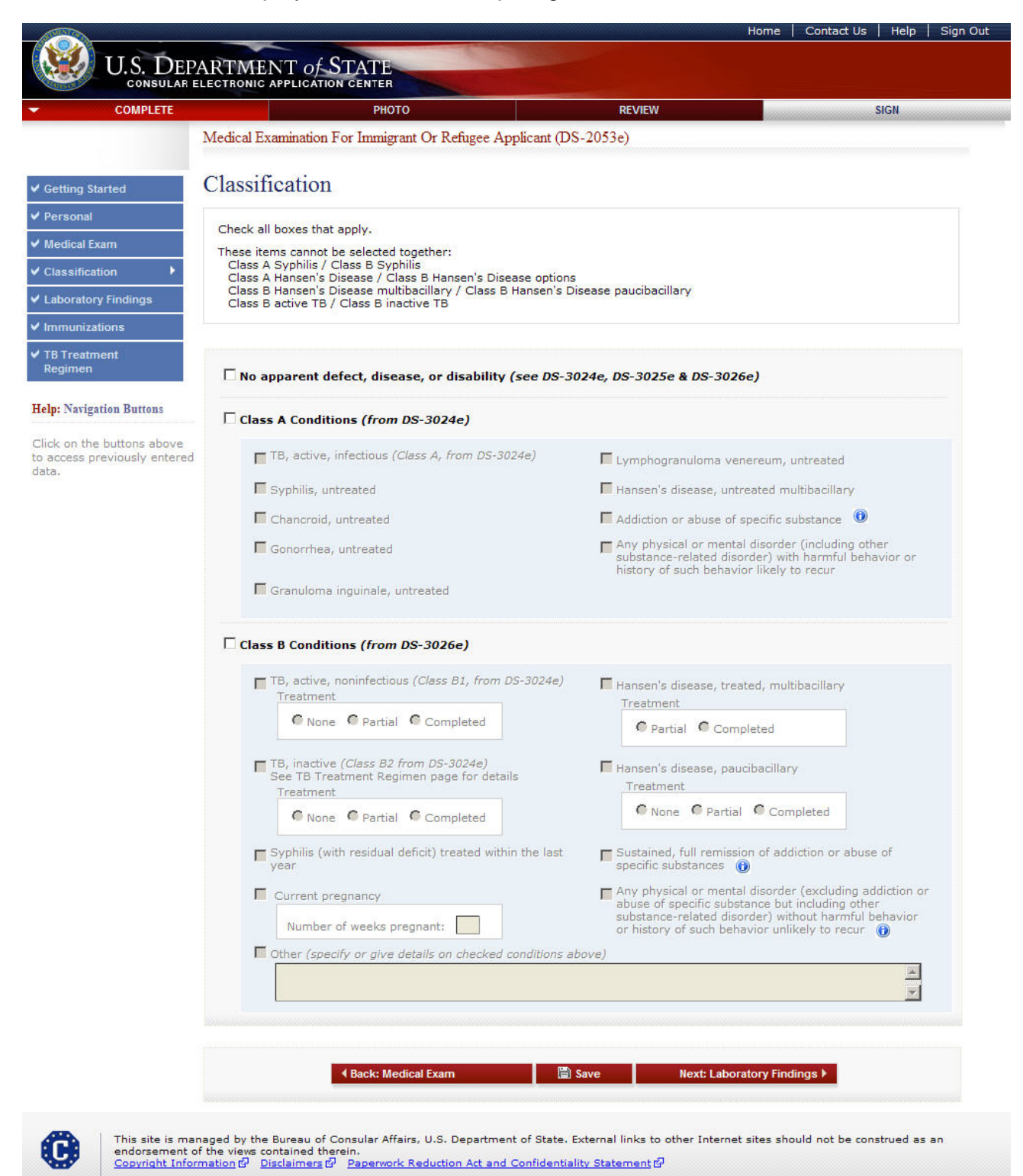

• One of the main classification fields must be selected ('No apparent defect…', 'Class A Condition', or 'Class B Condition').

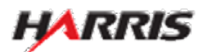

Displayed for all users requiring use of the 2053e form. Answered 'Not Done' to 'Syphilis Lab', no additional fields are displayed.

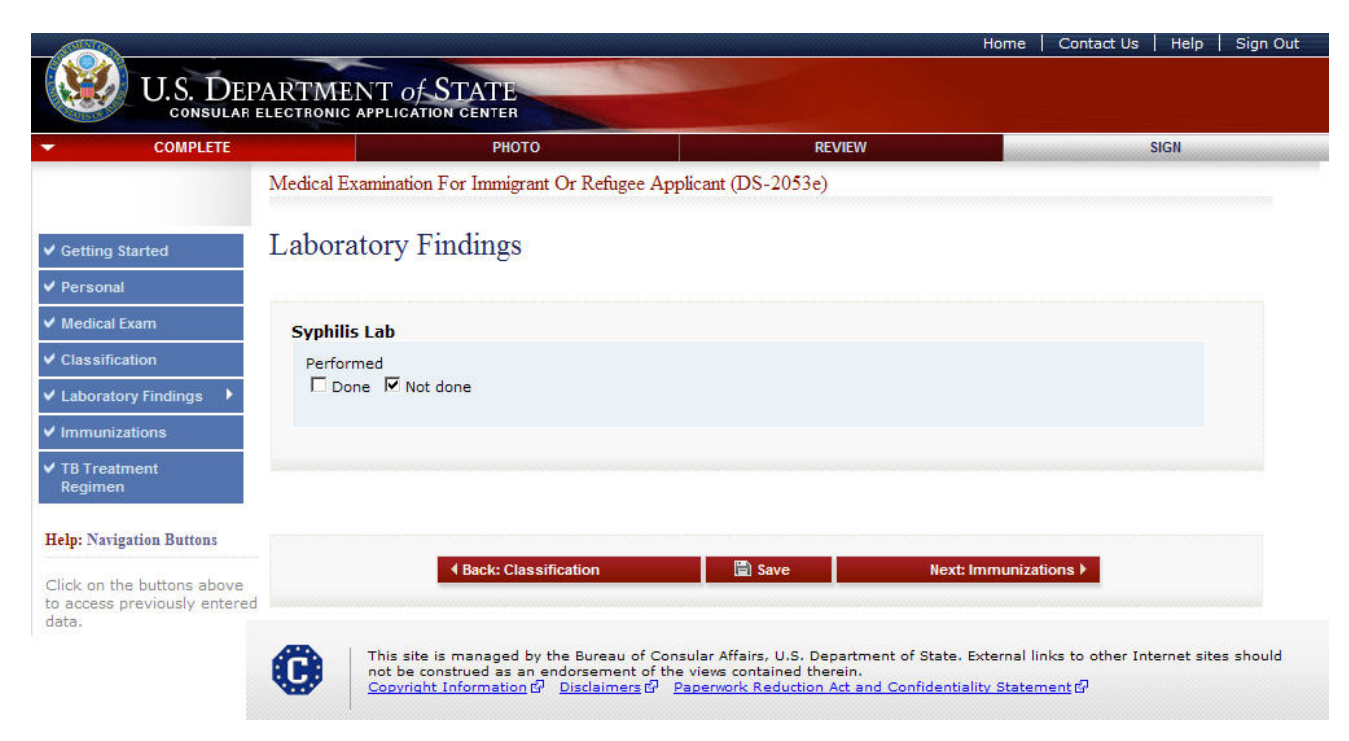

• The following fields are required: 'Done' or 'Not Done'.

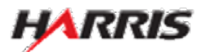

Displayed for all users requiring use of the 2053e form. Answered 'Done' to 'Syphilis Lab', the Screening Test fields are displayed.

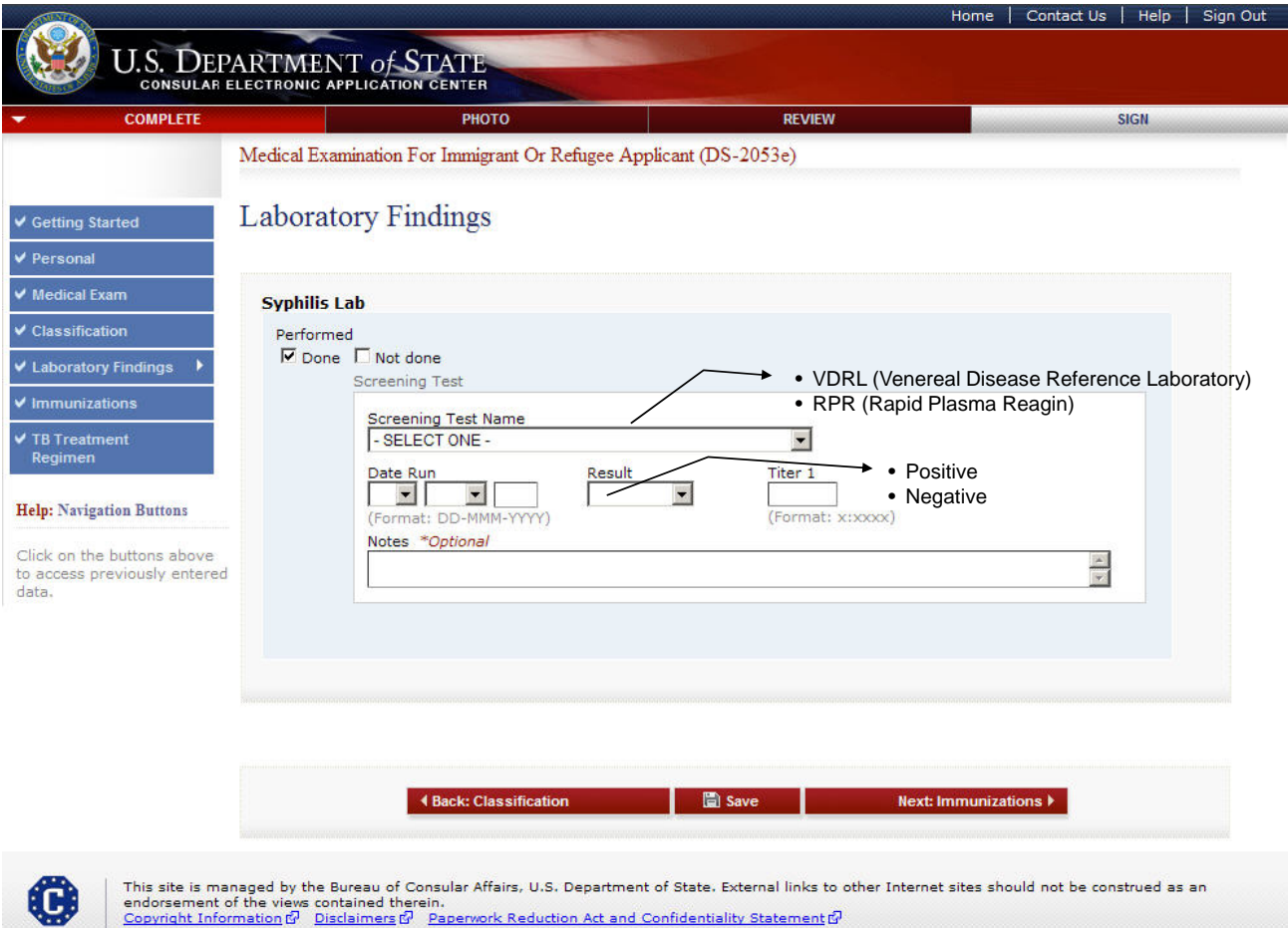

- The following fields are required: 'Done' or 'Not Done'.
- If the 'Result' field is 'Positive' , the 'Confirmatory Test' fields will be displayed.
- 'Date Run' must be a full date.

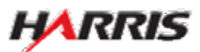

Displayed for all users requiring use of the 2053e form. Answered 'Done' to 'Syphilis Lab' and 'Positive' to 'Screening Test Result', the Confirmatory Test fields are displayed.

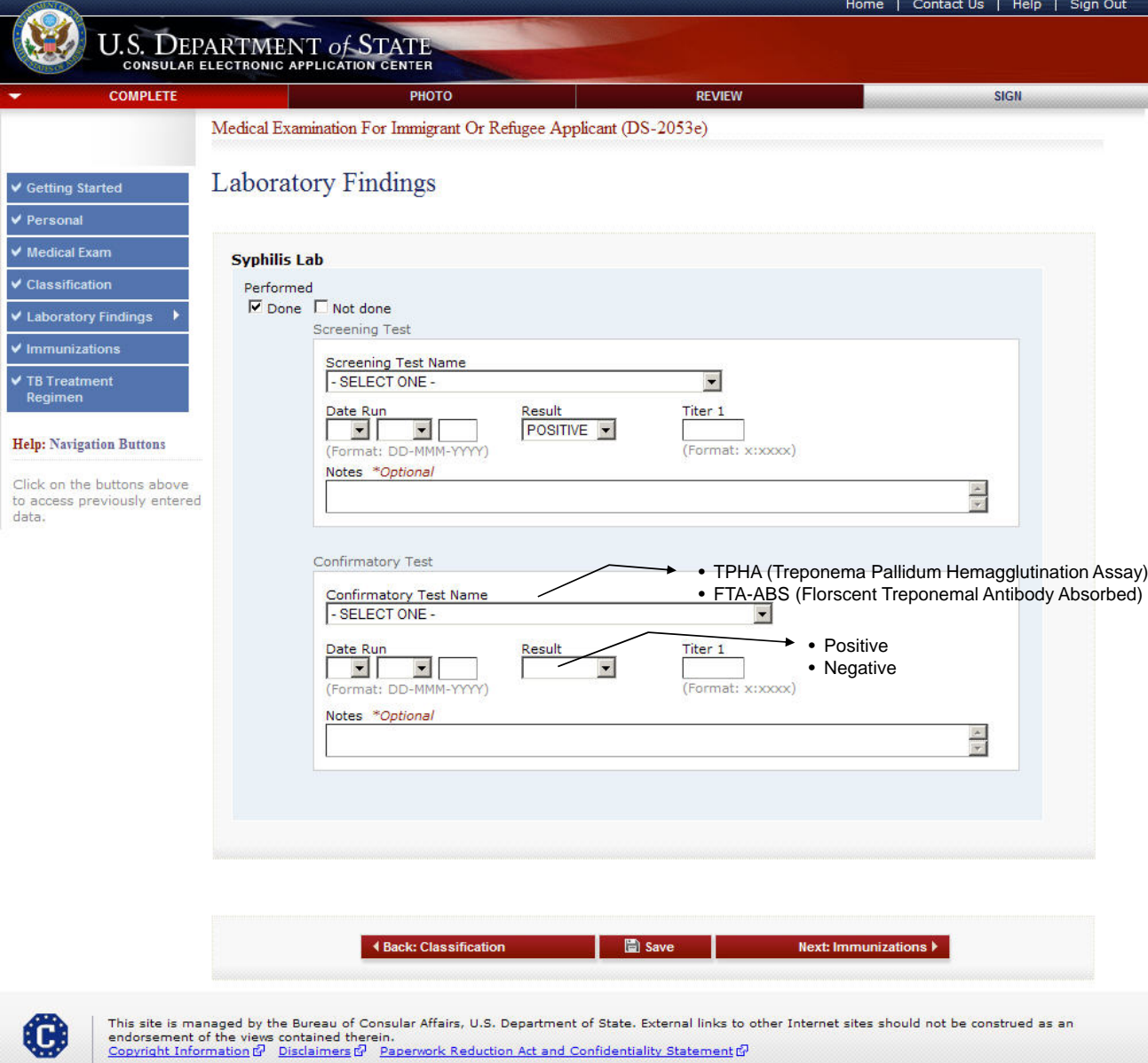

- The following fields are required: 'Done' or 'Not Done'.
- If the 'Result' field is 'Positive' , the 'Treatment' fields will be displayed.
- 'Date Run' must be a full date.

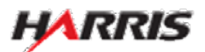

Displayed for all users requiring use of the 2053e form. Answered 'Done' to 'Syphilis Lab' , 'Positive' to 'Screening Test Result', and 'Positive' to 'Confirmatory Test Result' , the Treatment fields are displayed. Answered 'No' to 'Treatment', no additional fields are displayed.

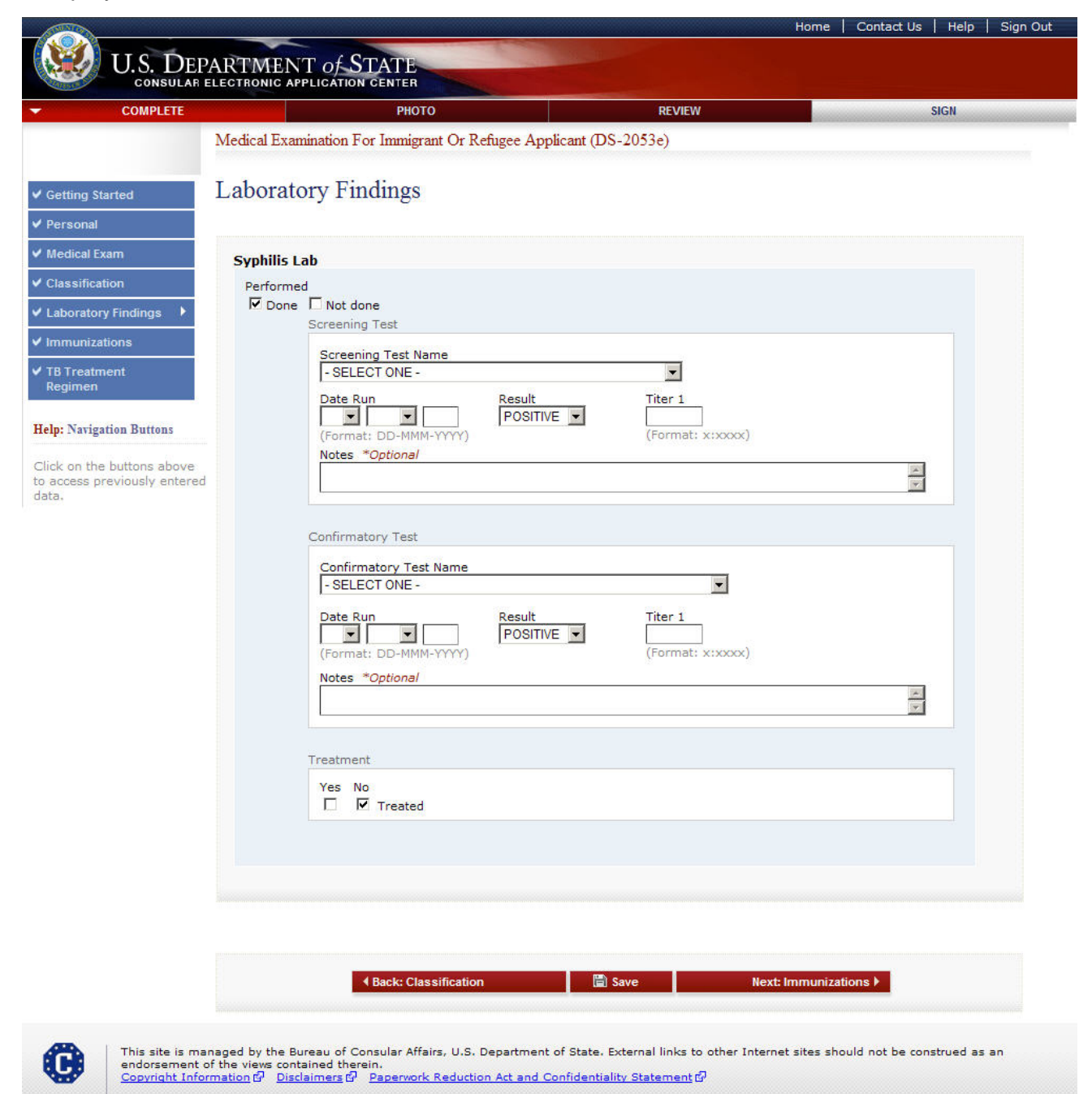

• The following fields are required: 'Done' or 'Not Done'.

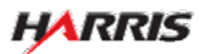

Displayed for all users requiring use of the 2053e form. Answered 'Done' to 'Syphilis Lab' , 'Positive' to 'Screening Test Result', and 'Positive' to 'Confirmatory Test Result' , the Treatment fields are displayed. Answered 'Yes' to 'Treatment', additional fields are displayed.

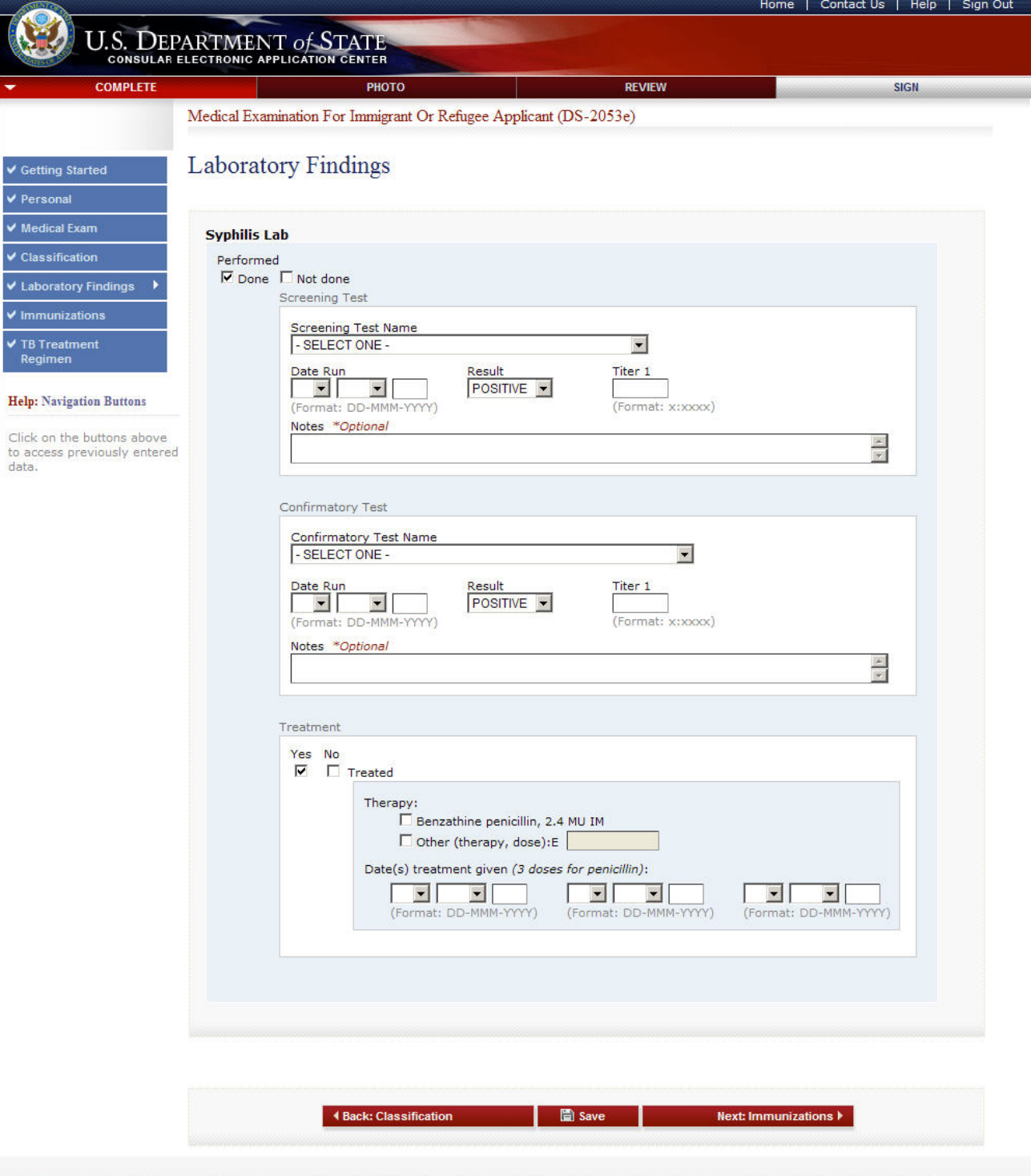

This site is managed by the Bureau of Consular Affairs, U.S. Department of State. External links to other Internet sites should not be construed as an<br>endorsement of the views contained therein.<br><u>Copyright Information for </u>

- The following fields are required: 'Done' or 'Not Done'.
- 'Date(s) treatment given' must be full dates.

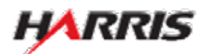

₩

#### DS-2053e: Immunizations Page

Displayed for all users requiring use of the 2053e form.

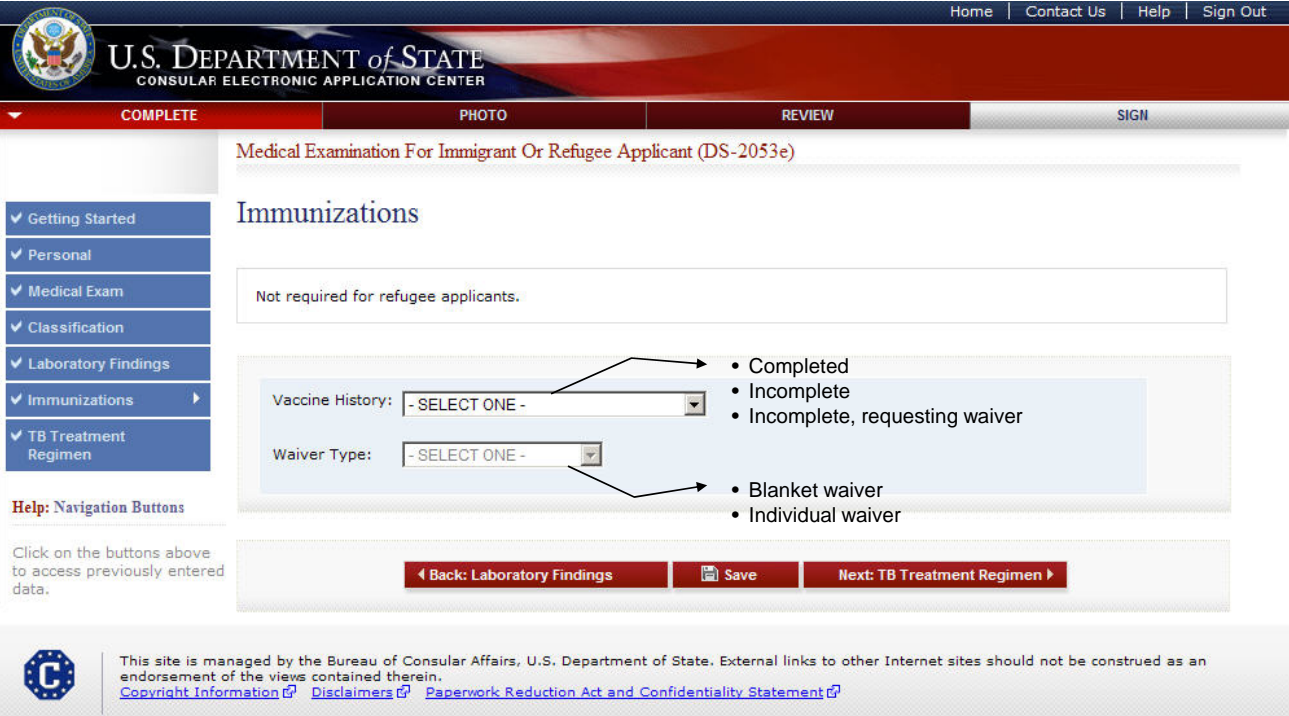

- The user must select one of the options in the 'Vaccine History' drop-down.
- If 'Requesting Waiver' is selected from 'Vaccine History', then one of the options in 'Waiver Type' must be selected.

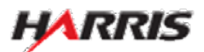

#### DS-2053e: TB Treatment Regimen Page

Displayed for all users requiring use of the 2053e form.

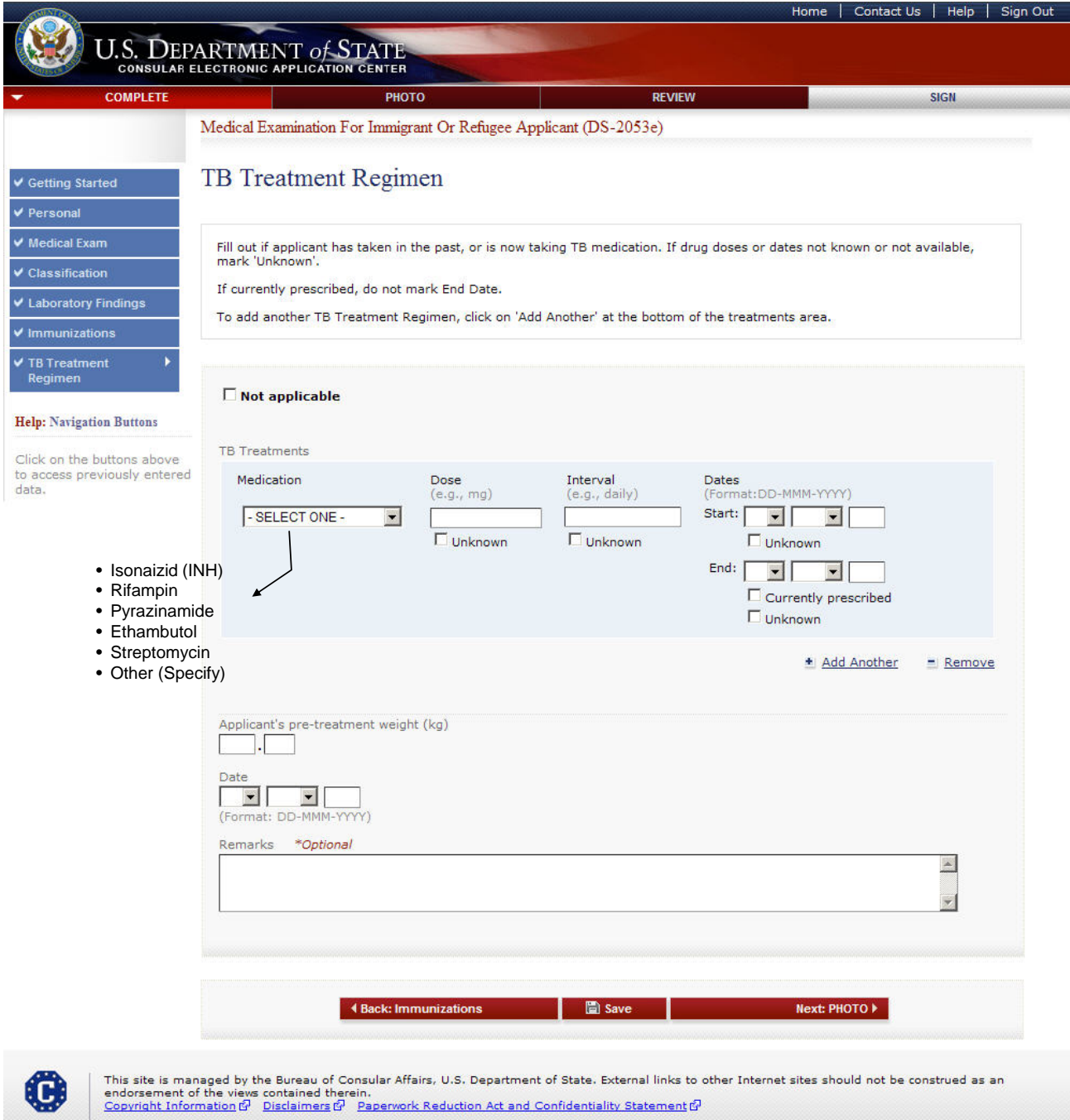

• The following fields are required: 'Not Applicable' or at least one row of medications.

• If there is a medication listed, the following must be filled in:

- Medication
- •'Currently prescribed', 'End Date', or 'Unknown'
- •'Dose' or 'Unknown'
- •'Interval' or 'Unknown'
- •'Start Date' or 'Unknown'
- 'Start Date', 'End Date', and 'Date' must be full dates.

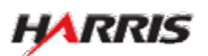

#### DS-2053e: TB Treatment Regimen Page

Displayed for all users requiring use of the 2053e form. Answered 'Not Applicable', all fields are disabled.

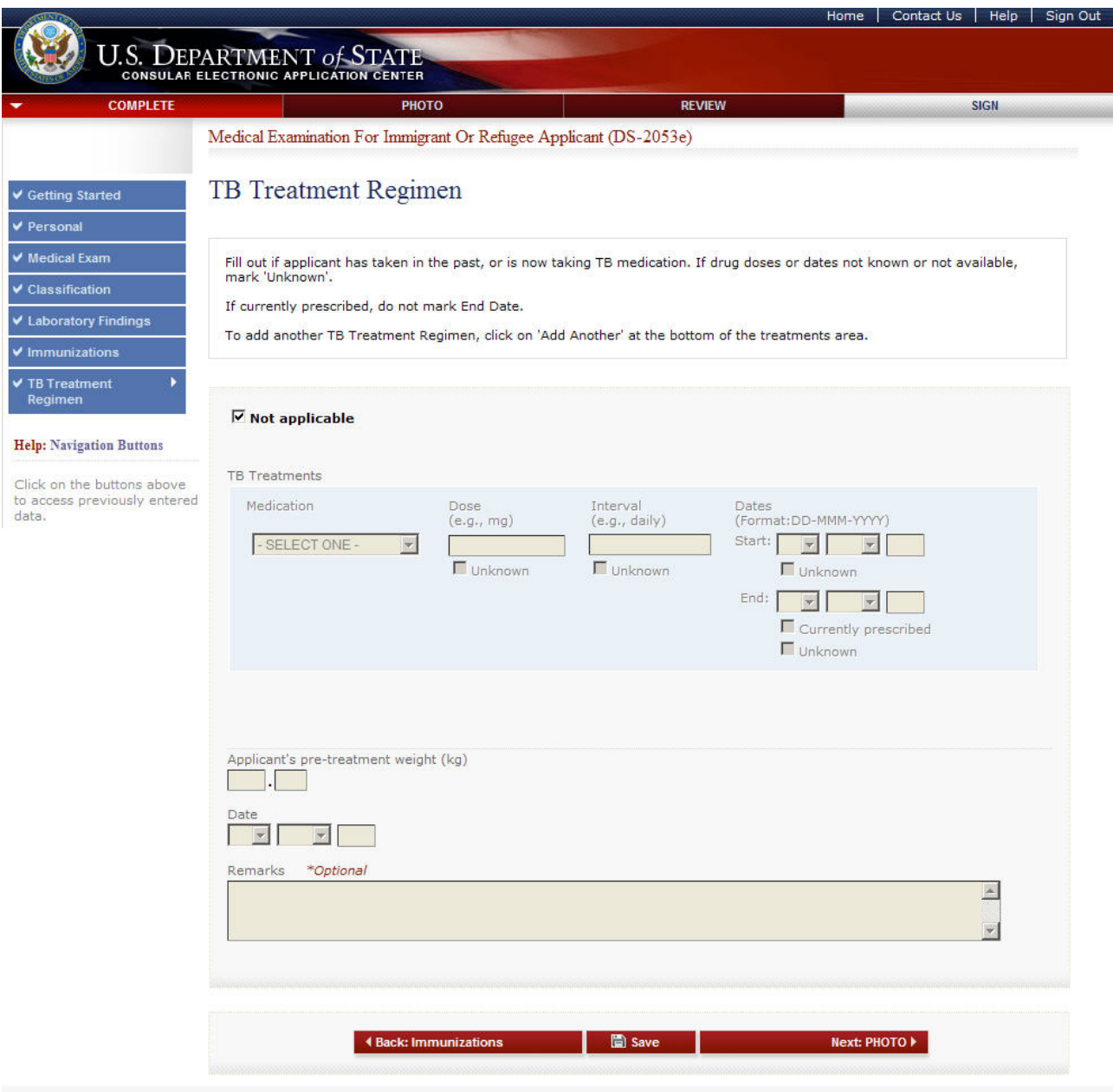

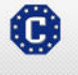

This site is managed by the Bureau of Consular Affairs, U.S. Department of State. External links to other Internet sites should not be construed as an<br>endorsement of the views contained therein.<br><u>Copyright Information</u>t의

#### DS-2053e: TB Treatment Regimen Page

Displayed for all users requiring use of the 2053e form. Answered 'OTHER (SPECIFY)' to 'Medication', 'Specify other medication' field is displayed.

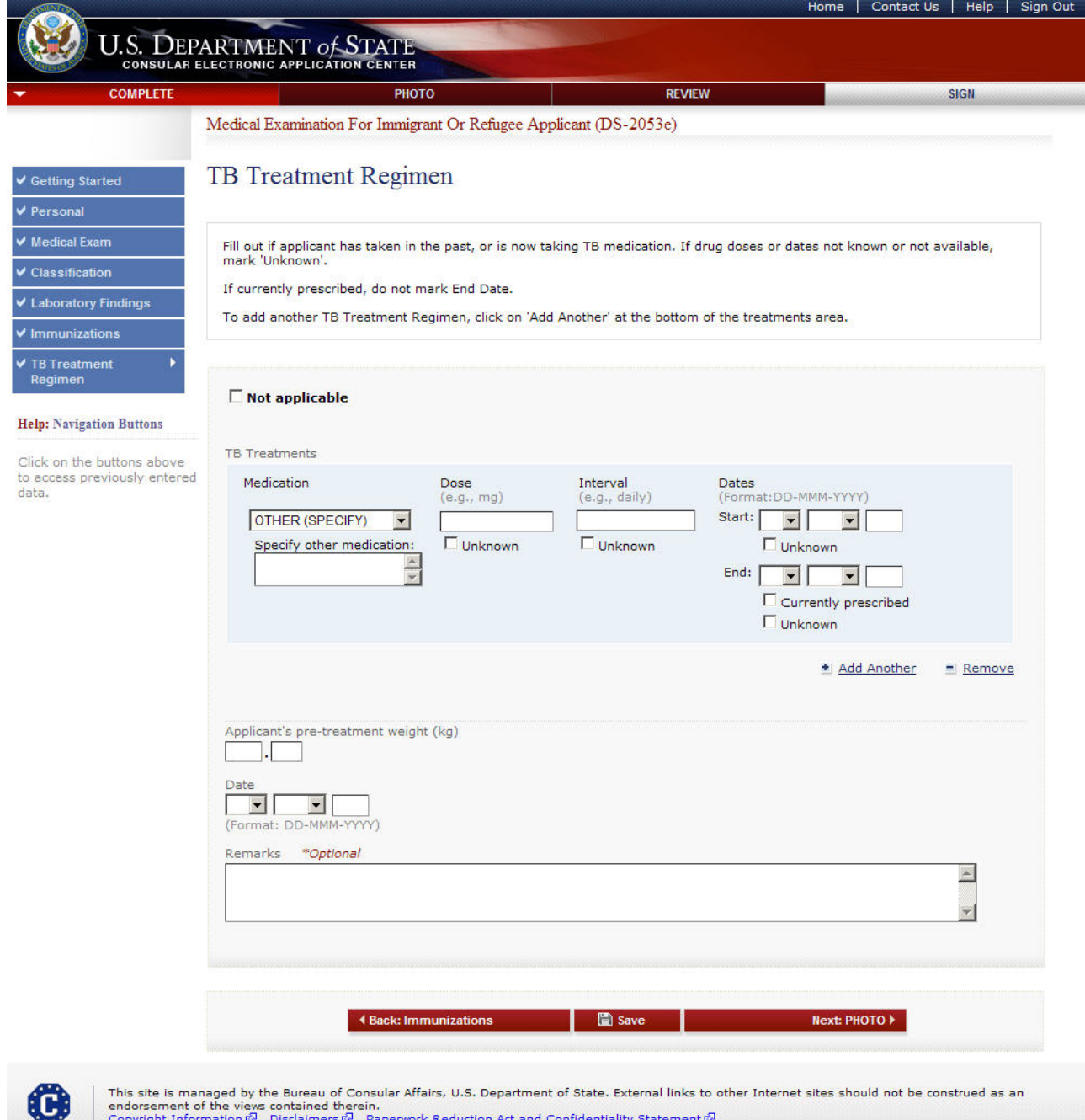

This site is managed by the Bureau of Consular Affairs, U.S. Department of State. External links to other Internet sites should not be construed as an<br>endorsement of the views contained therein.<br><u>Copyright Information for </u>

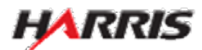

#### DS-2053e: Upload Photo Page

Displayed for all users requiring use of the 2053e form.

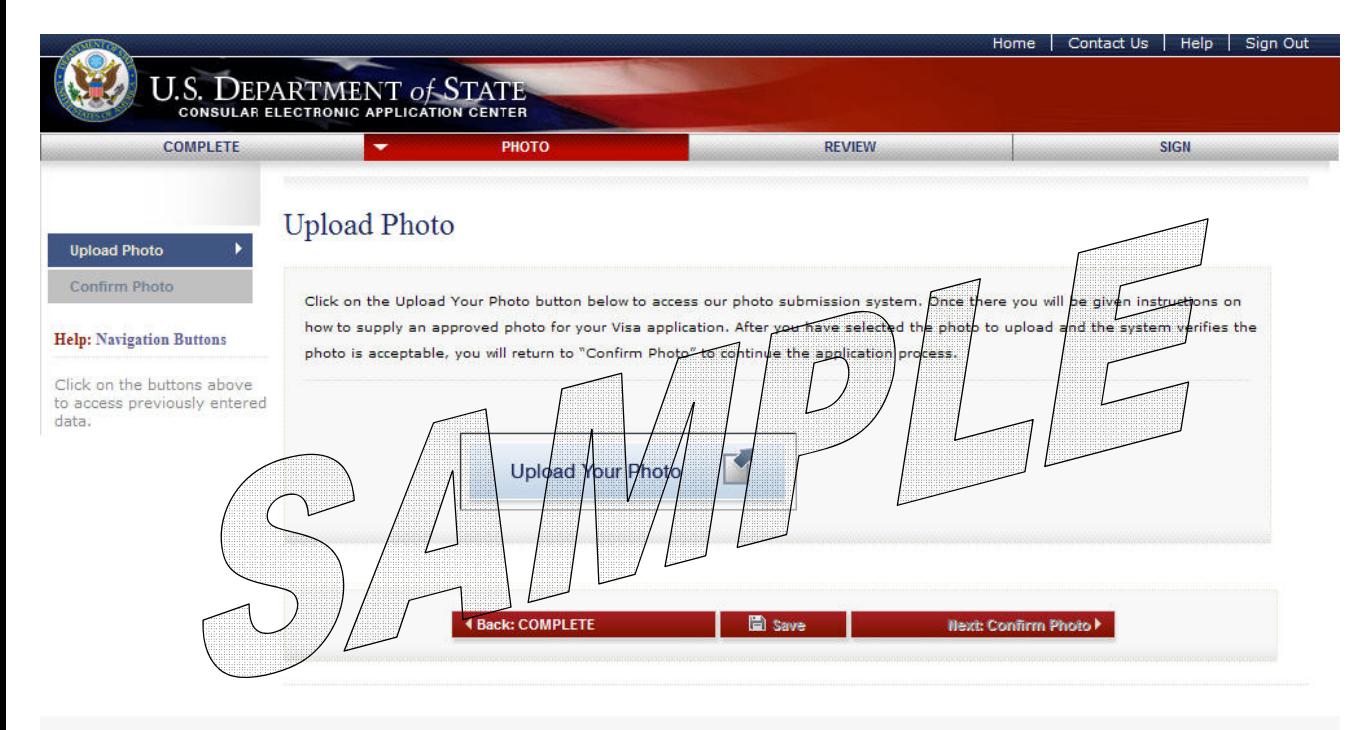

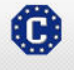

This site is managed by the Bureau of Consular Affairs, U.S. Department of State. External links to other Internet sites should not be construed as an endorsement of the views contained therein.<br><u>Copyright Information for</u>

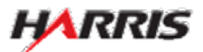

#### DS-2053e: Upload Photo Page

Displayed for all users requiring use of the 2053e form.

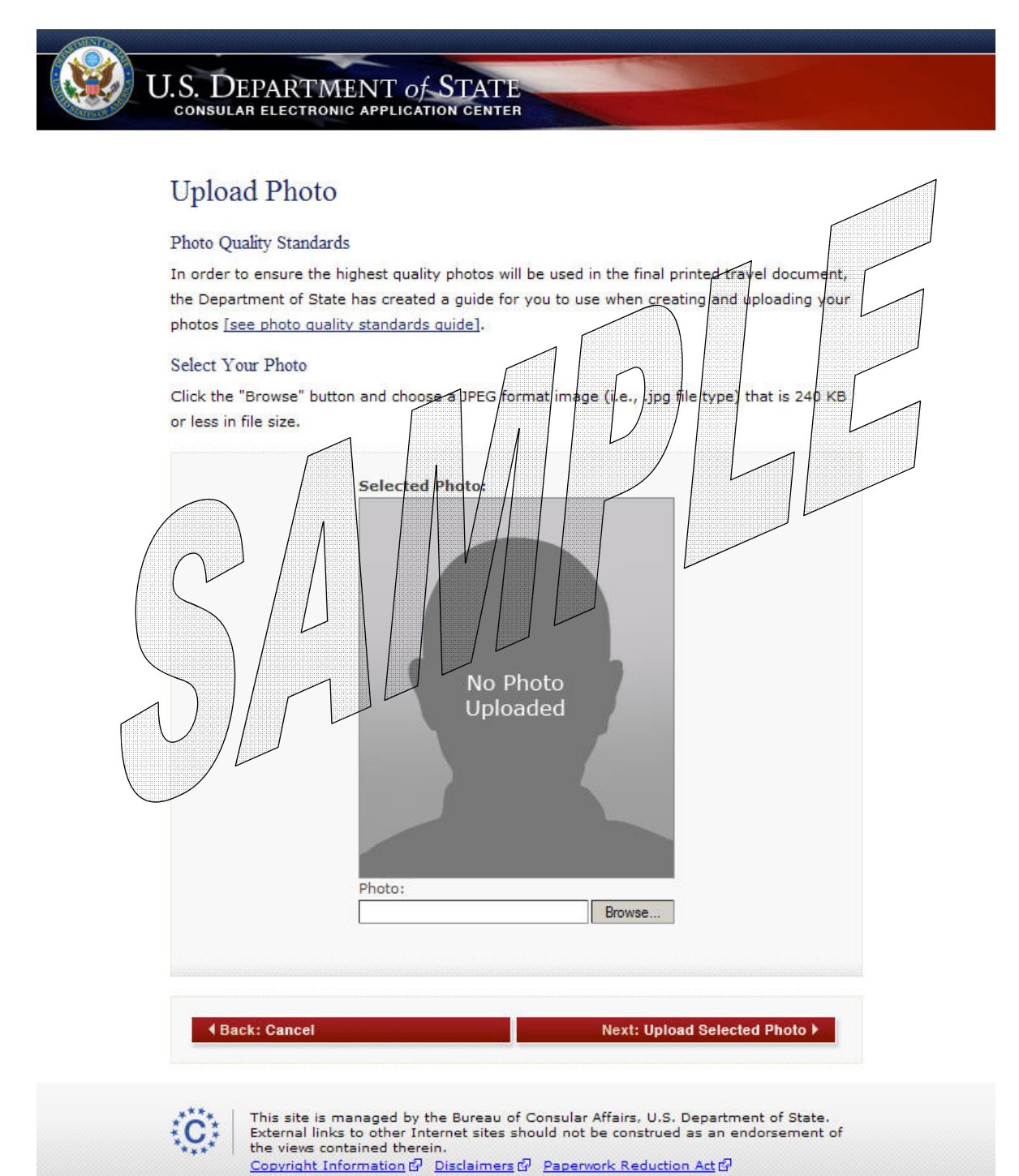

**HARRIS** 

#### DS-2053e: Signature Page

Displayed for all users requiring the use of the 2053e form. Only users logged in as a Panel Physician can sign the page.

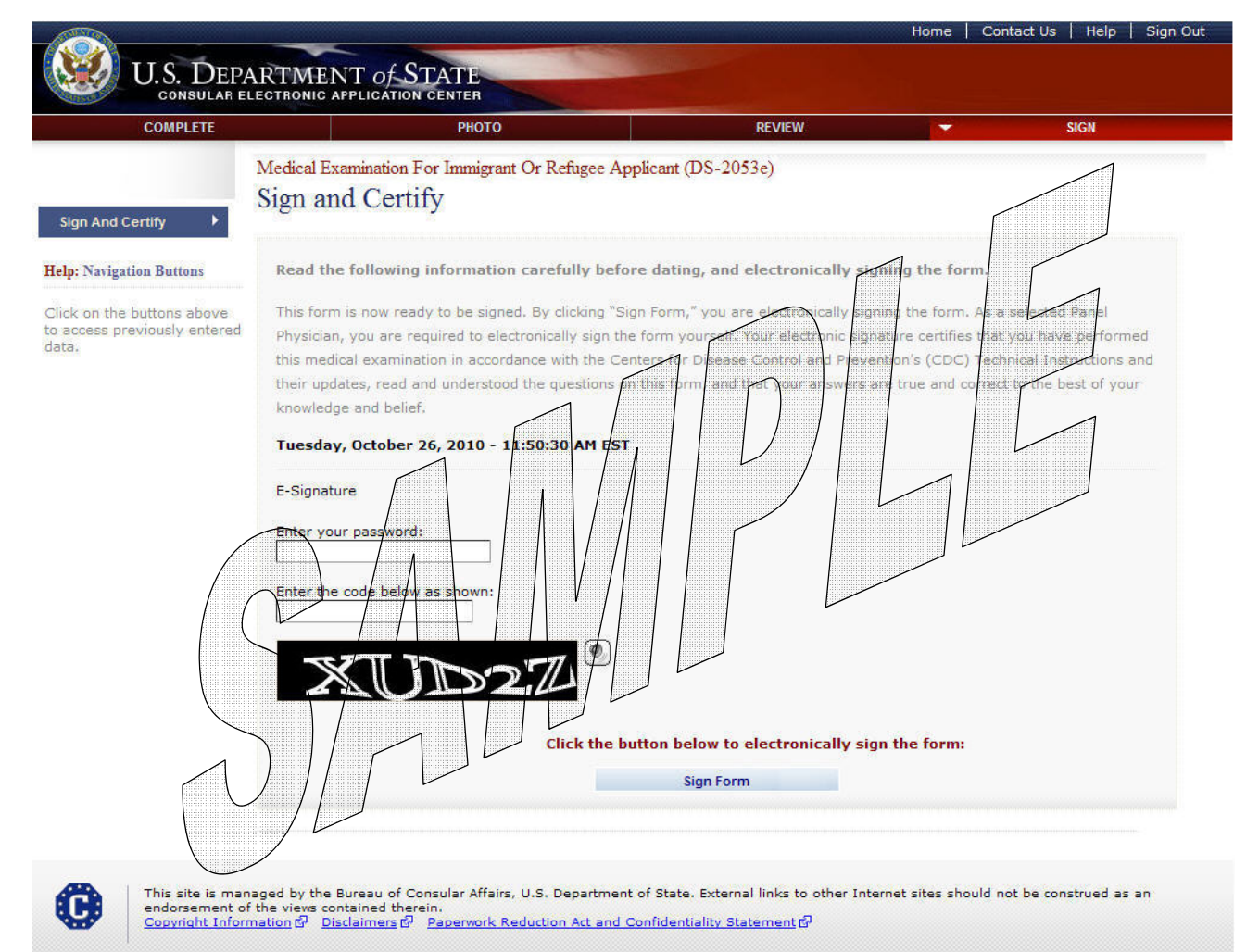

• The form cannot be signed unless the 3024, 3025, and 3026 have been signed.

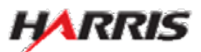

#### DS-2053e: Signature Page

Displayed after the panel physician has signed the 2053e form.

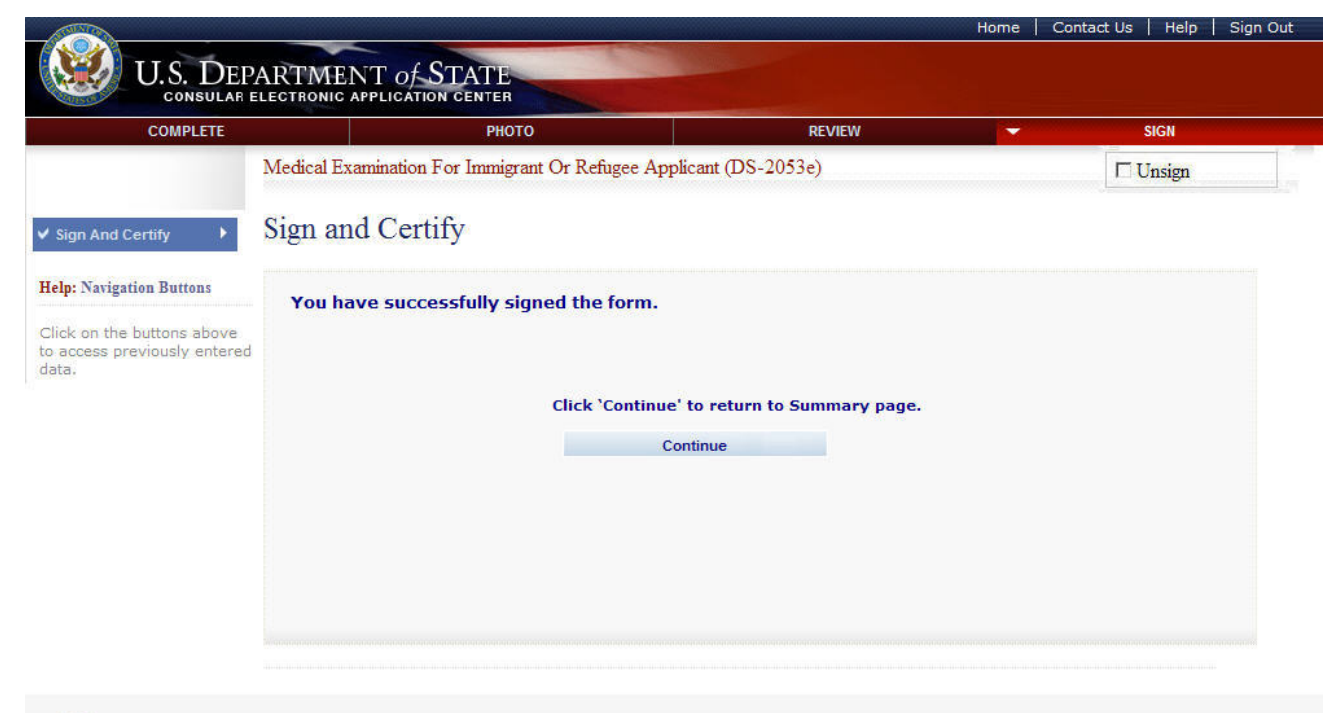

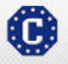

This site is managed by the Bureau of Consular Affairs, U.S. Department of State. External links to other Internet sites should not be construed as an<br>endorsement of the views contained therein.<br><u>Copyright Information for</u>

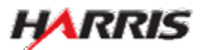